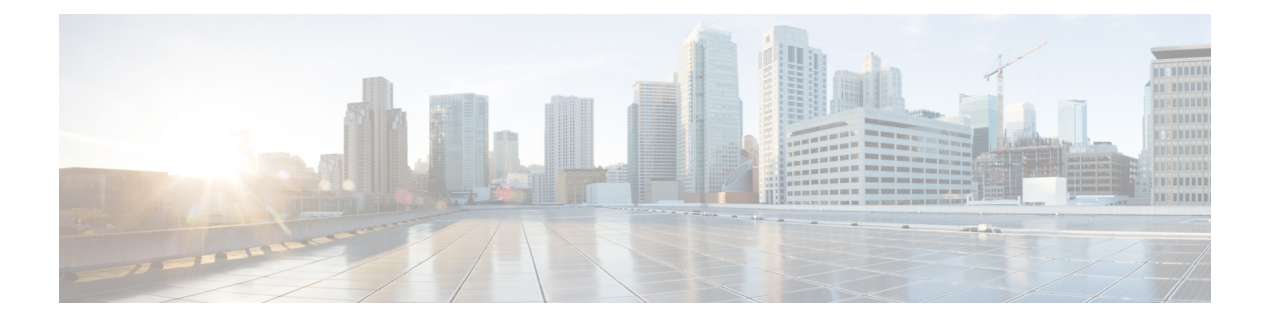

# **Install Cisco Crosswork Network Controller on AWS EC2**

This chapter contains the following topics:

- [Installation](#page-0-0) Overview, on page 1
- Extract CF [Template](#page-0-1) Image, on page 1
- Roles and Policy [Permissions](#page-2-0) , on page 3
- Configure the [CloudFormation](#page-2-1) (CF) Template Parameters, on page 3
- Install Using Module [Deployment](#page-15-0) Method, on page 16
- Manage CF Template [Deployment,](#page-22-0) on page 23
- Accessing the [Crosswork](#page-24-0) UI, on page 25
- Crosswork Data Gateway [Post-installation](#page-25-0) Tasks, on page 26

# <span id="page-0-0"></span>**Installation Overview**

This section provides an overview of how Cisco Crosswork is installed on Amazon EC2.

Cisco Crosswork uses the CloudFormation (CF) templates to deploy the cluster stacks. The CF process is faster and less error-prone than the manual procedure to build the cluster, however you must have the necessary skills to prepare a CF template with details of the cluster deployment.

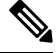

**Note** The terms 'stack' and 'instance' refers to cluster and VM respectively.

The CF templates (.yaml file) provided are samples that must be customized according to your production preferences and executed as per the steps mentioned in this chapter. **Important**

# <span id="page-0-1"></span>**Extract CF Template Image**

This section explains the procedure to extract and validate the Cisco Crosswork CF template image.

Ú

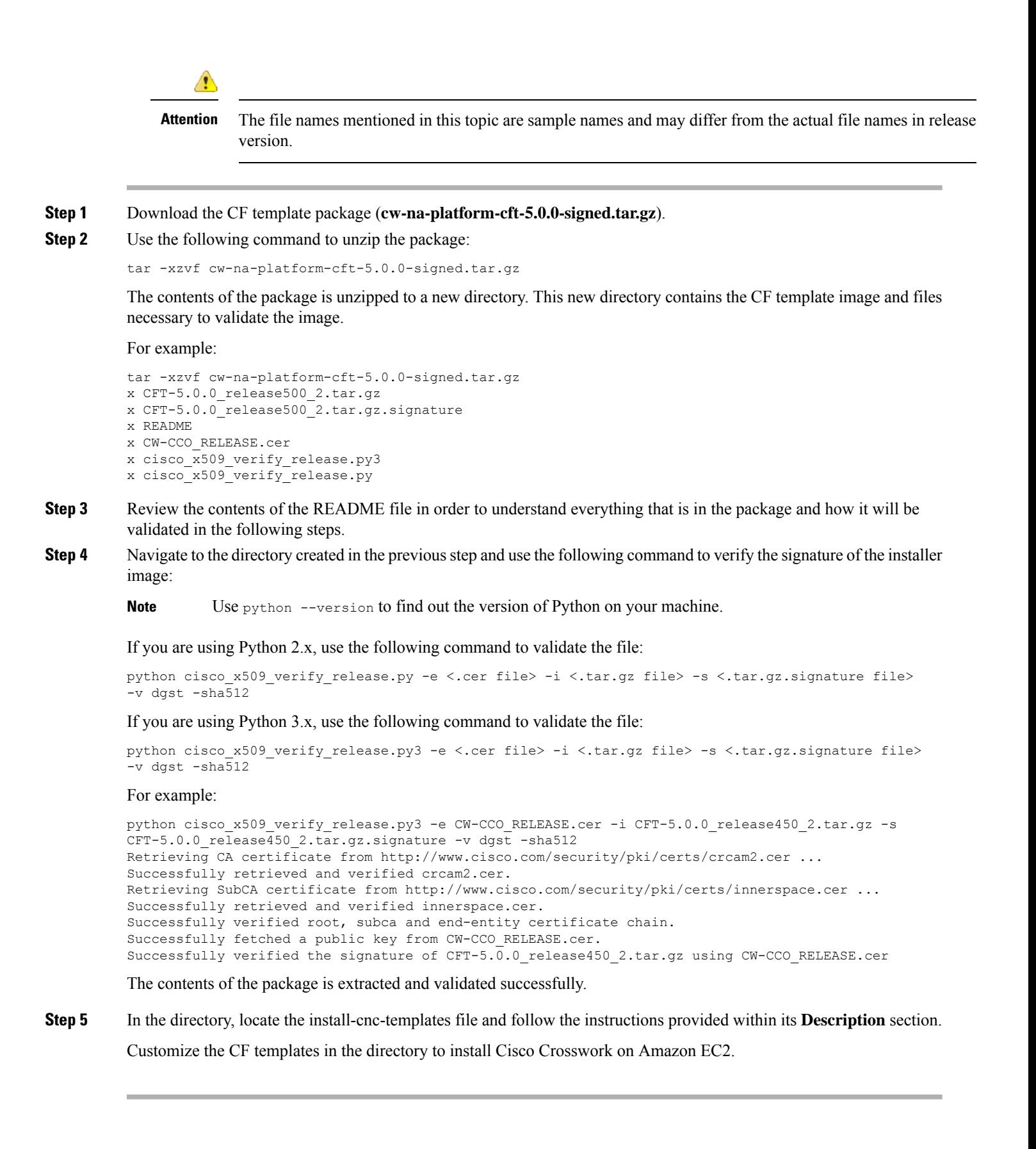

Ш

#### **What to do next**

Return to the installation workflow: Install Cisco [Crosswork](b_cisco_crosswork_5_0_install_guide_chapter3.pdf#nameddest=unique_16) Network Controller on AWS EC2

# <span id="page-2-0"></span>**Roles and Policy Permissions**

This section describes the roles and the policy permissions that you must have when deploying the CF template on Amazon. For information on how to create and manage the roles, refer to the Amazon documentation.

**Table 1: Amazon EC2 Roles and Actions Assigned to the Roles**

| <b>Role</b> | <b>Actions</b>                                                                                                    |
|-------------|----------------------------------------------------------------------------------------------------|
| EC2         | DescribeInternetGateways, DescribeNetworkInterfaces, DescribeImages,<br>DeleteLaunchTemplate, DescribeSubnets, DescribeAccountAttributes,<br>DescribeSecurityGroups, RunInstances, DescribeVpcs, DescribeInstances,<br>CreateNetworkInterface, CreateTags, DescribeKeyPairs,<br>CreateLaunchTemplate, DeleteNetworkInterface, TerminateInstances |
| ELB         | DescribeLoadBalancers, CreateLoadBalancer,<br>ModifyLoadBalancerAttributes, AddTags, DeleteLoadBalancer                                                                                                    |
| $ELR_V2$    | DescribeLoadBalancers, CreateLoadBalancer, AddTags,<br>DeleteLoadBalancer, CreateTargetGroup, CreateListener, DeleteListener,<br>DescribeTargetGroups, ModifyLoadBalancerAttributes, DescribeListeners,<br>RegisterTargets, DeleteTargetGroup, ModifyTargetGroupAttributes,<br>DescribeTargetHealth                                              |
| <b>TAM</b>  | CreateNodegroup, DescribeNodegroup, DeleteNodegroup                                                                                                    |

# <span id="page-2-1"></span>**Configure the CloudFormation (CF) Template Parameters**

This section explains the important parameters that must be specified for module deployments.

- CF Template [Parameters](#page-3-0) for Installing Cisco Crosswork Cluster VMs, on page 4
- CF Template [Parameters](#page-9-0) for Installing Crosswork Data Gateway, on page 10
- CF Template [Parameters](#page-12-0) for Installing NSO, on page 13
- CF Template [Parameters](#page-13-0) for Installing Single Hybrid Cluster or Worker Node, on page 14

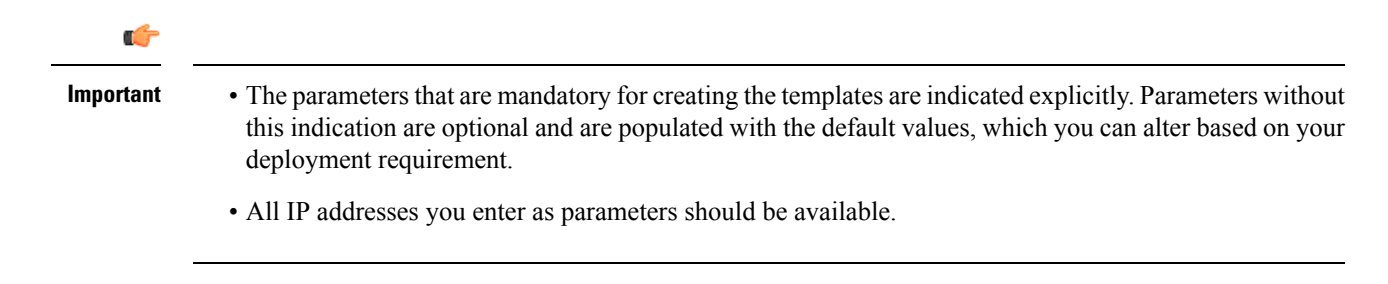

### <span id="page-3-0"></span>**CF Template Parameters for Installing Cisco Crosswork Cluster VMs**

This section describes the parameters that are required for deploying Cisco Crosswork Cluster VMs with 3 hybrid VMs on Amazon EC2. It also describes the Management and Data NLB parameters.

Once you have determined the subnet for your cluster nodes and any other virtual machines you are going to deploy, confirm that there are enough available IP addresses to support the number of VMs (and virtual IP addresses) needed.

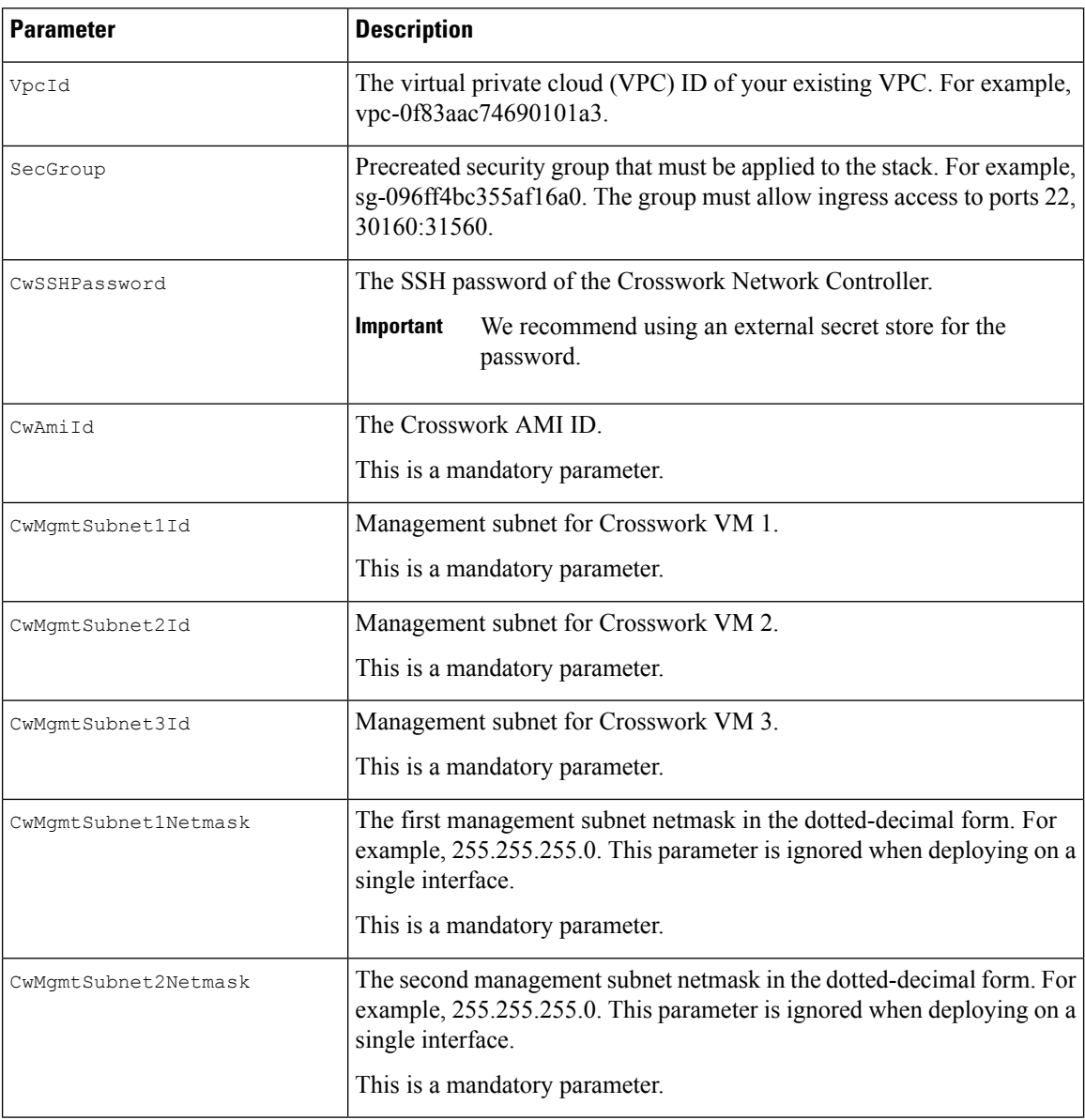

#### **Table 2: Cisco Crosswork Cluster VMs Deployment Parameters**

 $\mathbf l$ 

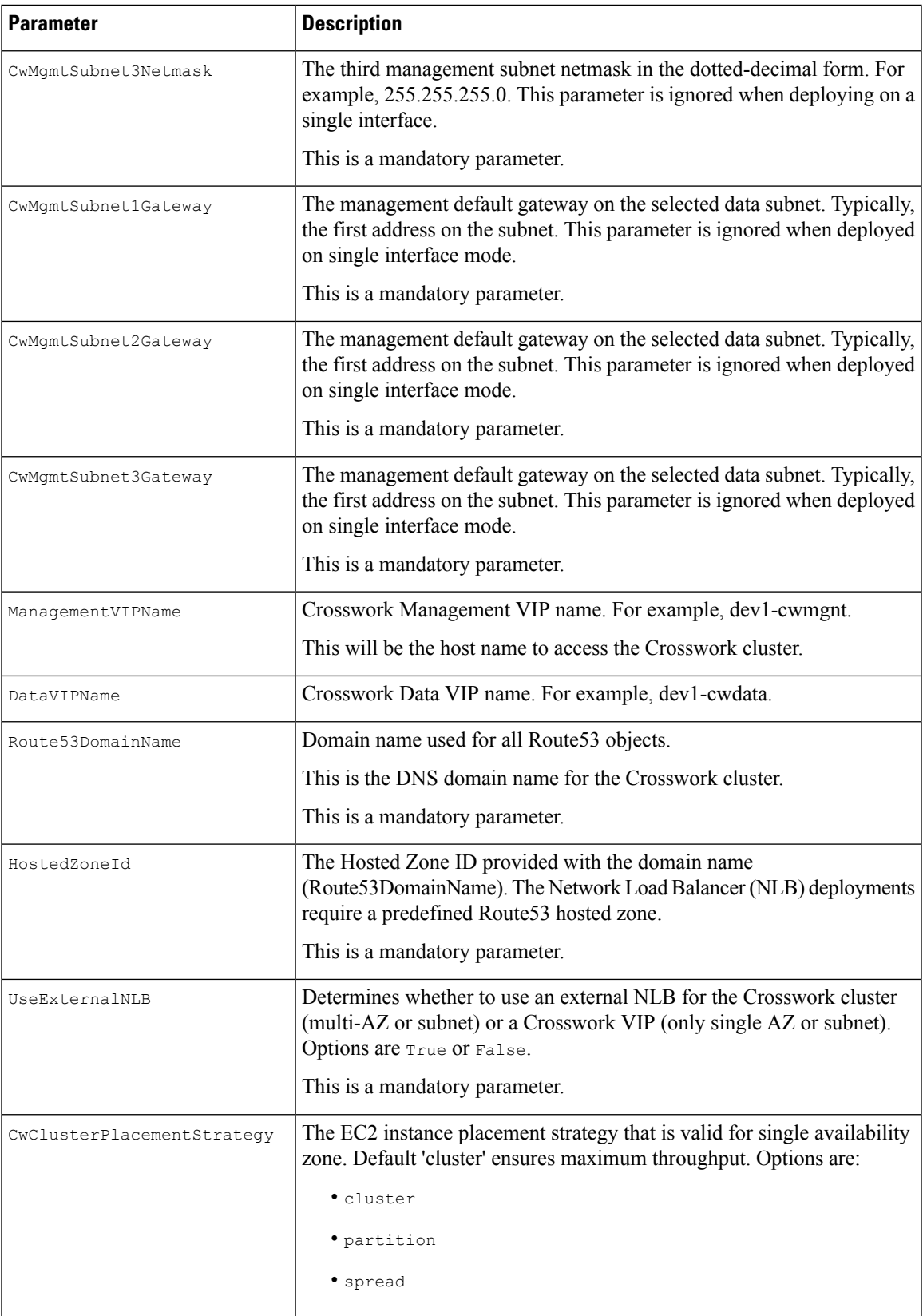

I

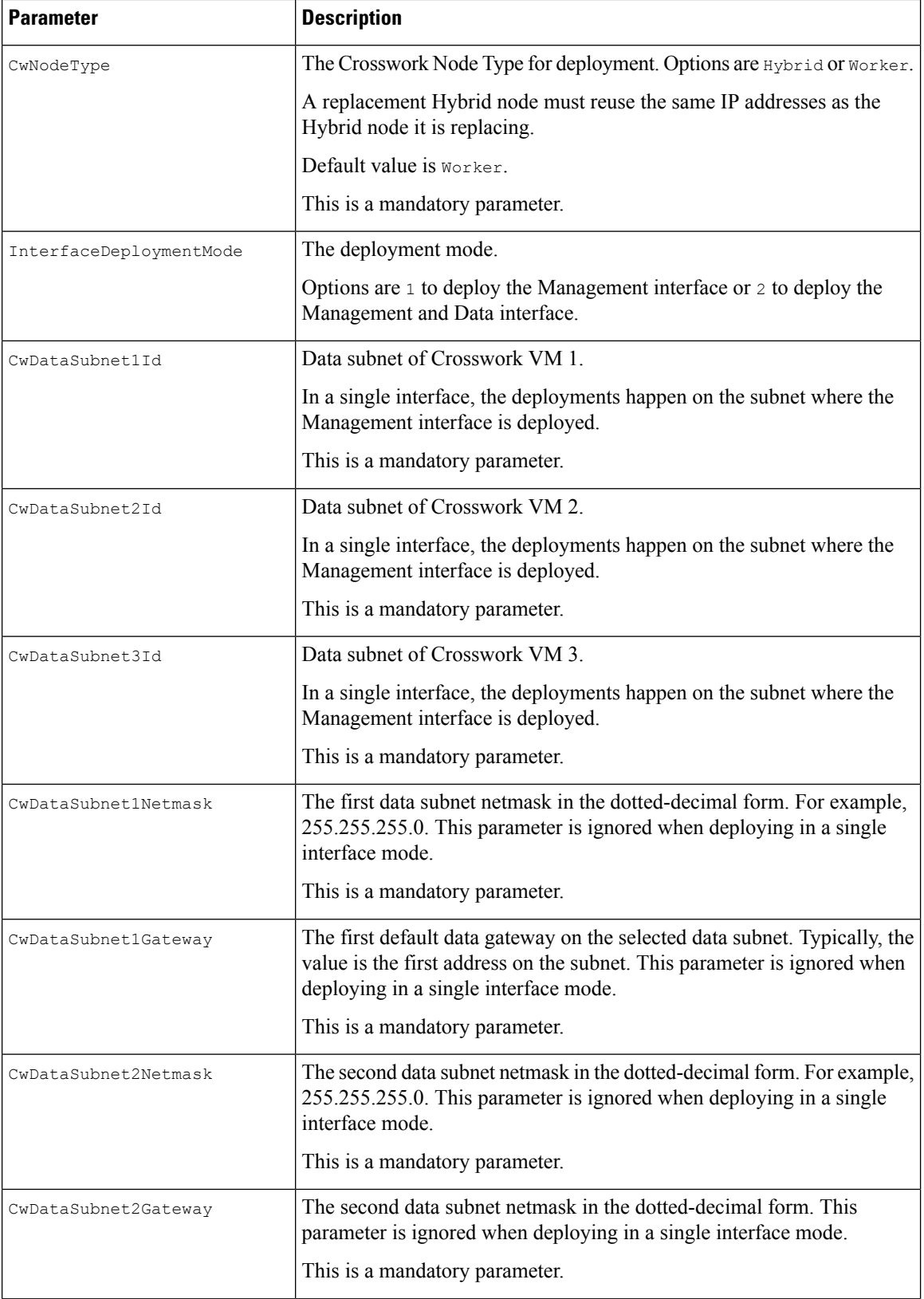

٦

 $\mathbf l$ 

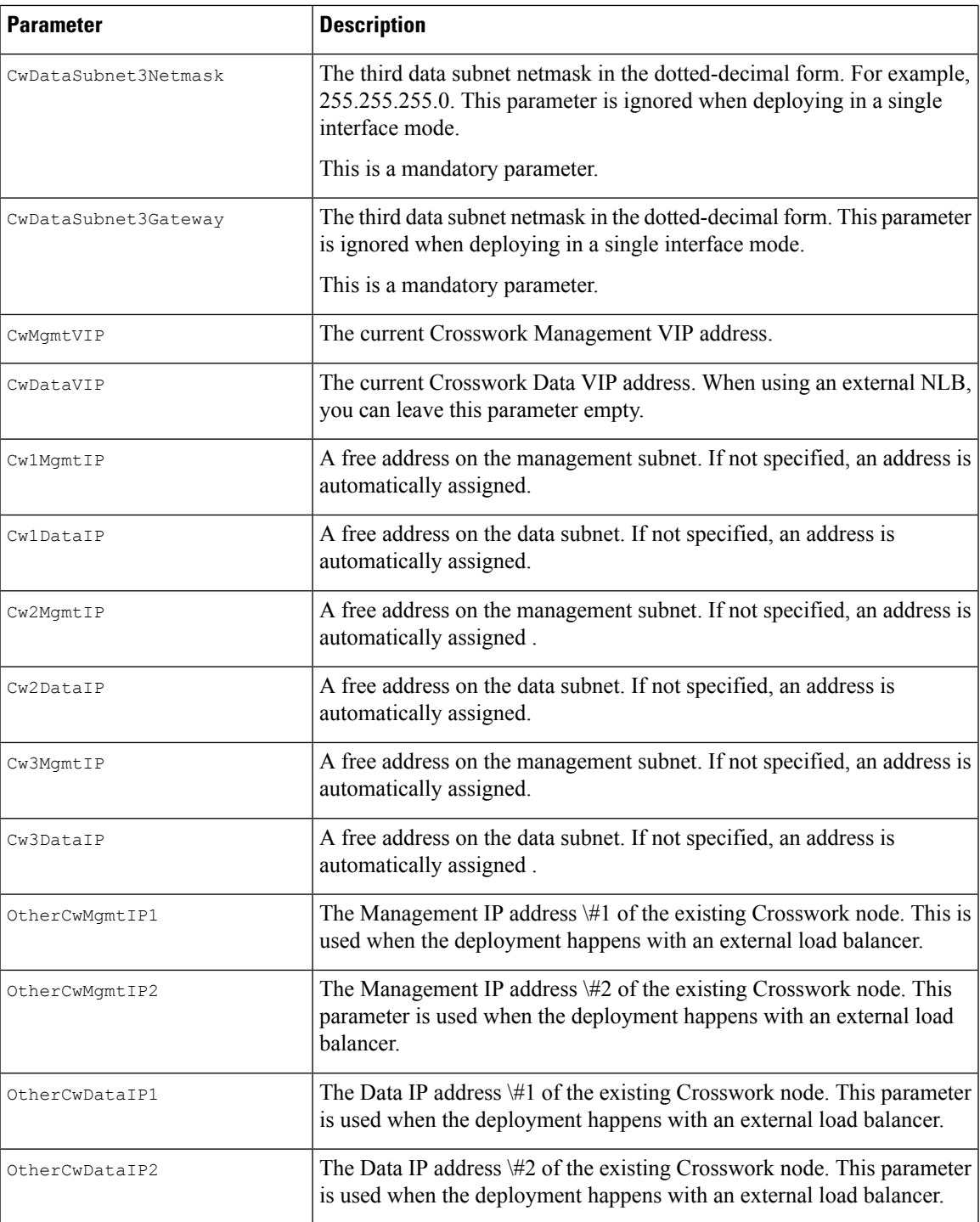

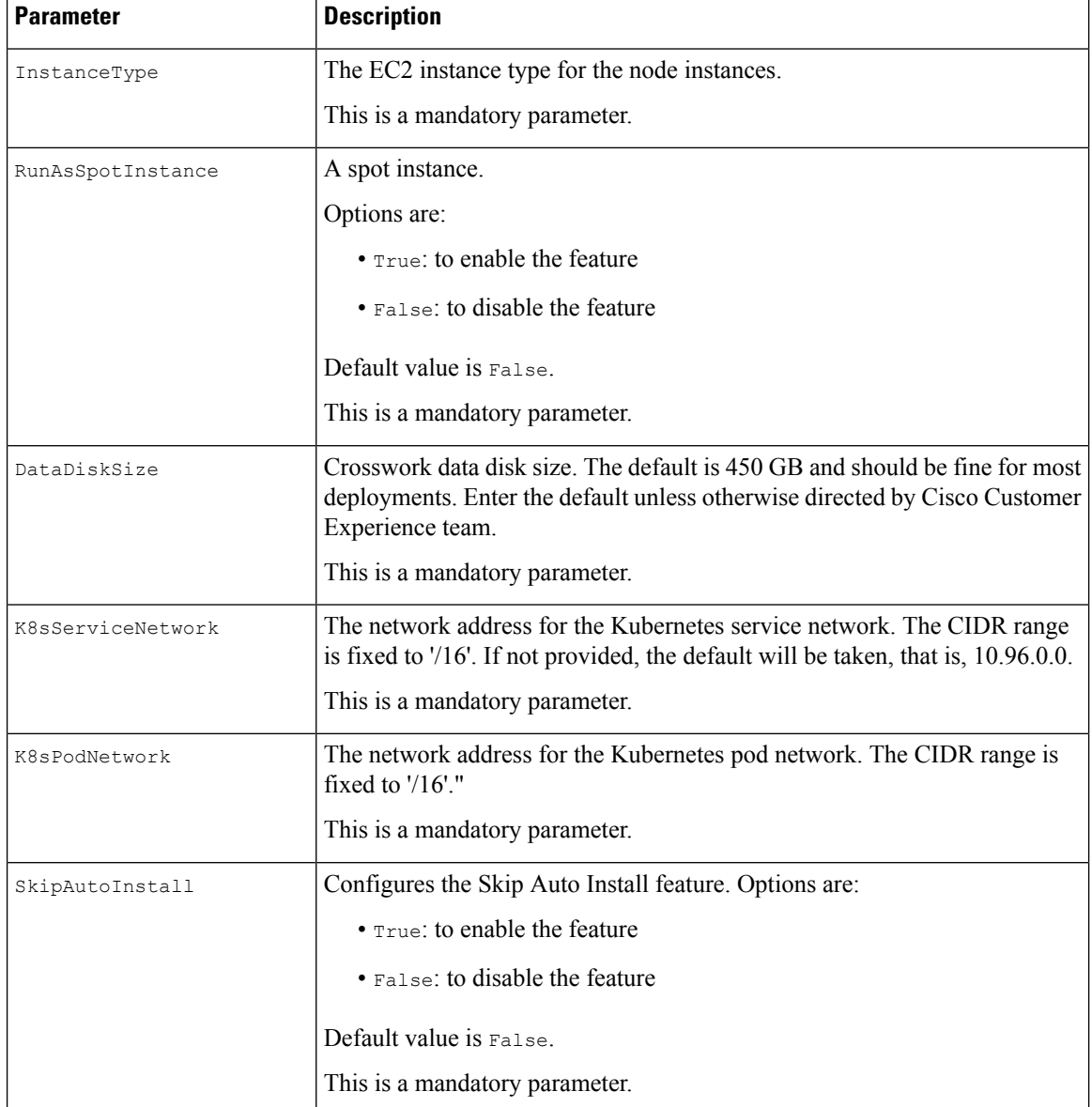

#### **Table 3: Crosswork VM Customization**

**Table 4: Cisco Crosswork Cluster Management NLB Deployment Parameters**

| <b>Parameter</b>     | <b>Description</b>                                                                              |
|----------------------|-------------------------------------------------------------------------------------------------|
| VpcId                | The virtual private cloud (VPC) ID of your existing VPC. For example,<br>vpc-0f83aac74690101a3. |
| CwTargetSubnetIdList | This is a list of the Crosswork management subnets.<br>This is a mandatory parameter.           |
| CwTargetIP1          | This is a Crosswork VM management IP. In this template, this is a<br>mandatory parameter.       |

I

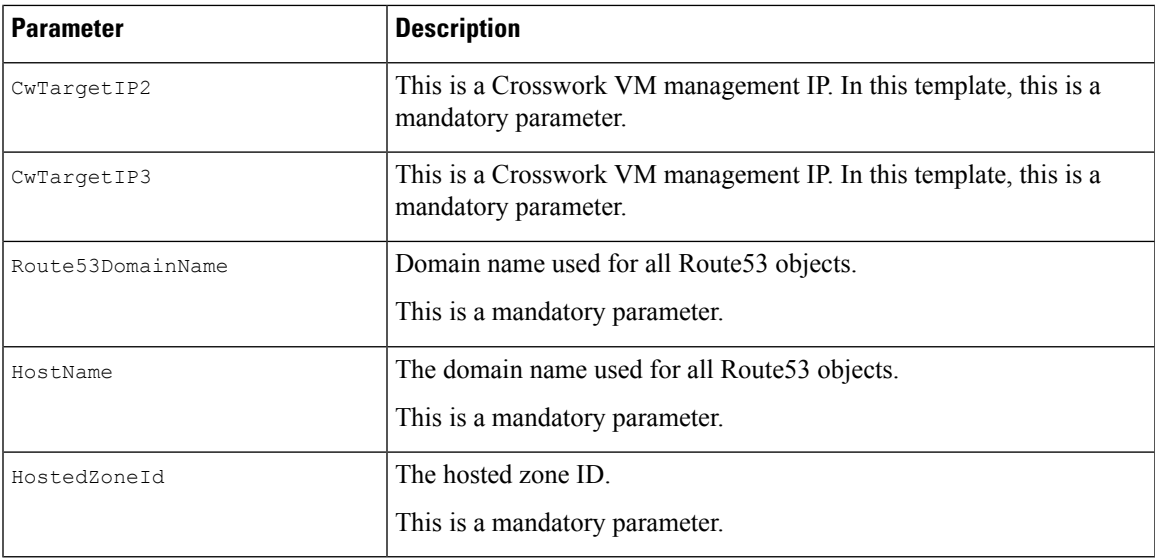

#### **Table 5: Data NLB Deployment Parameters**

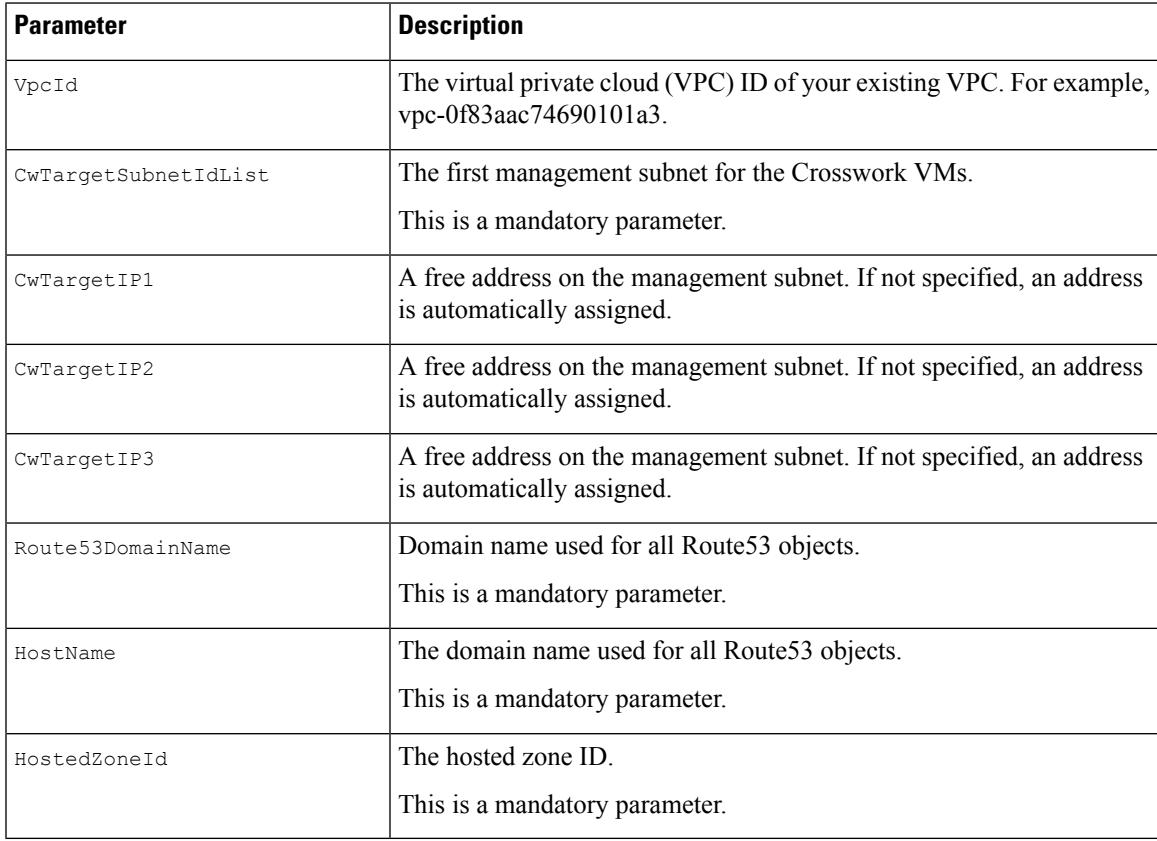

# <span id="page-9-0"></span>**CF Template Parameters for Installing Crosswork Data Gateway**

This section describes the parameters that are required when creating the Crosswork Data Gateway control plane, node, pool, and other important containers. It also has parameters that are required for creating EC2 Crosswork Data Gateway NLB stack.

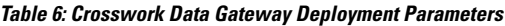

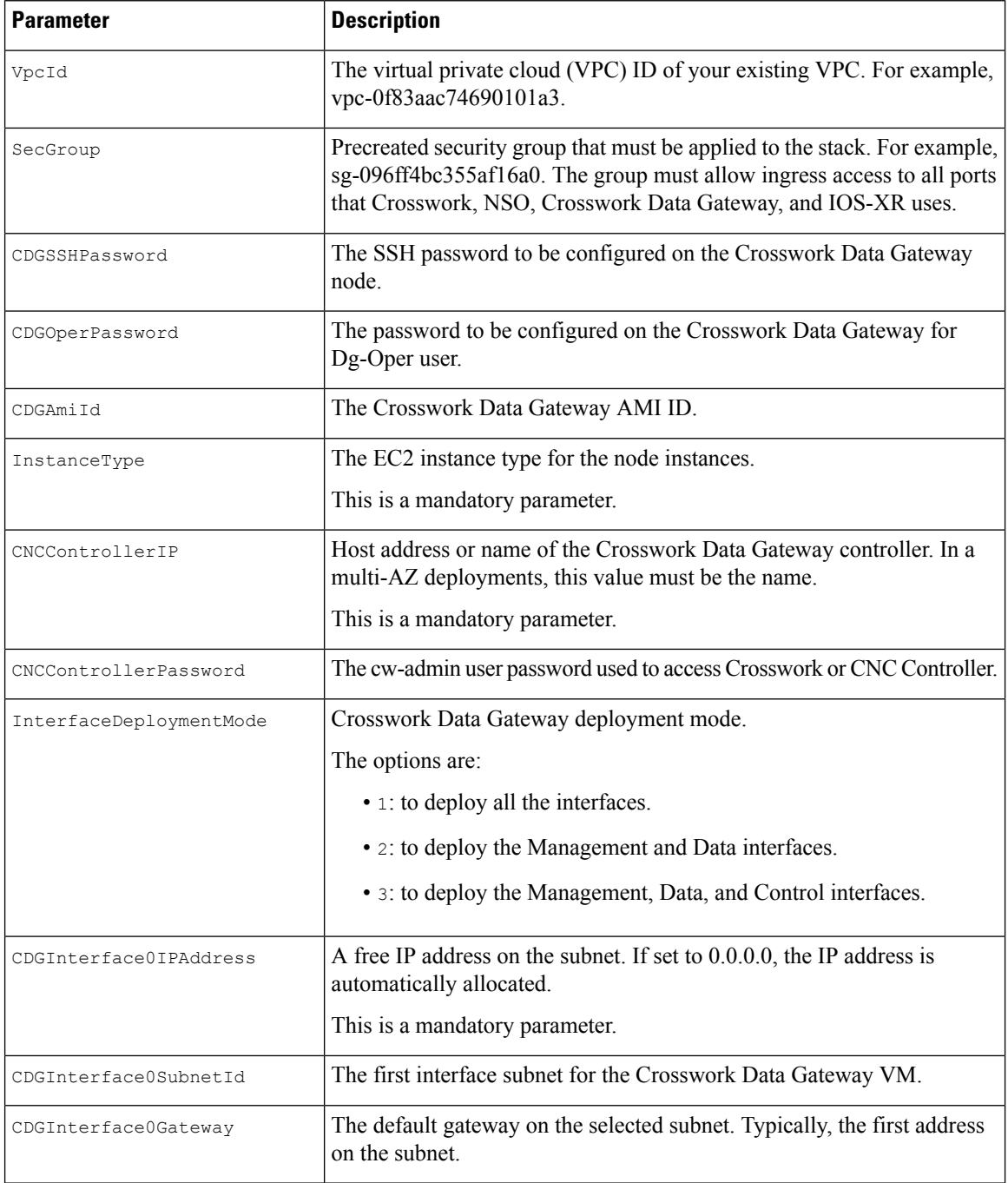

 $\mathbf l$ 

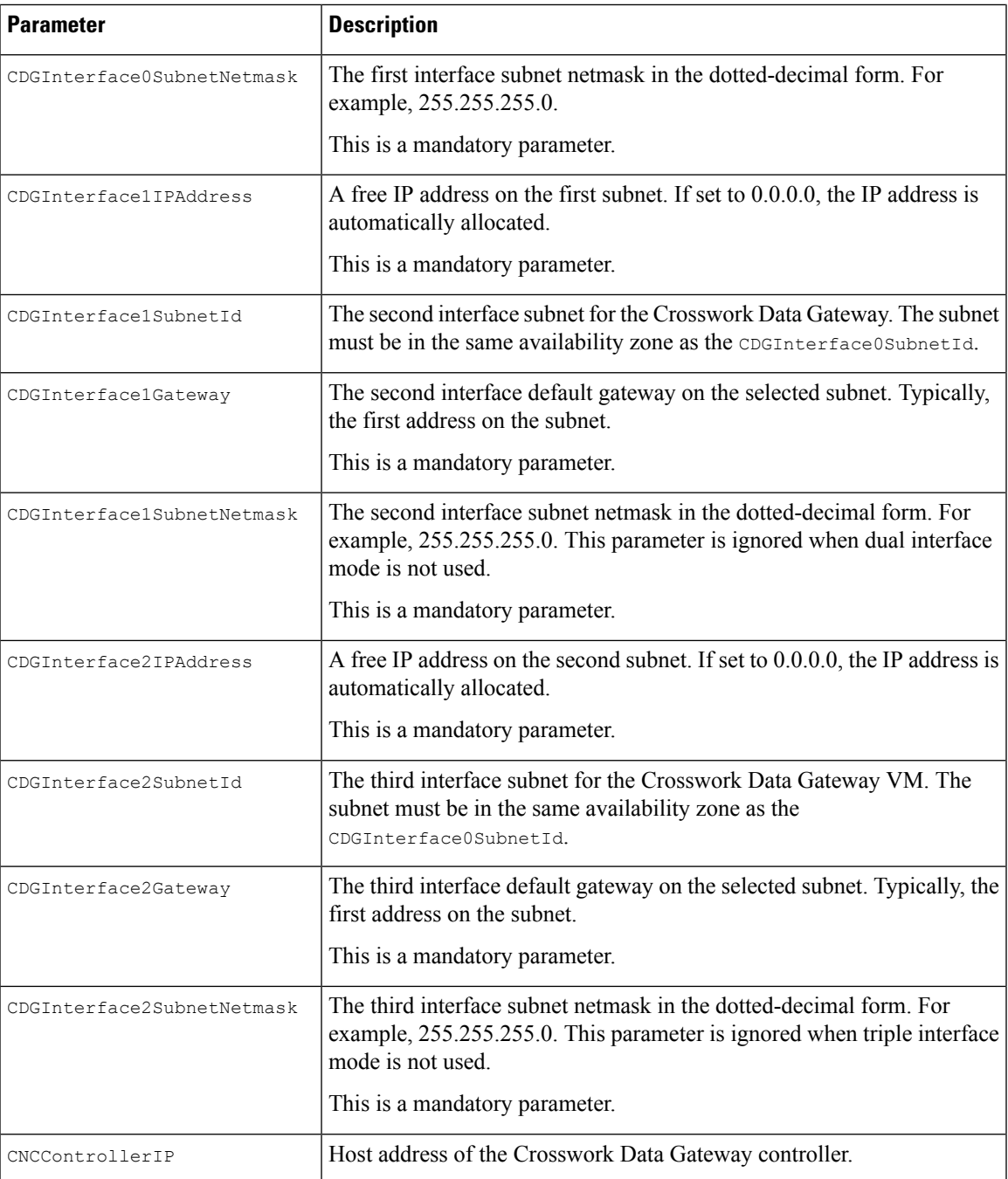

I

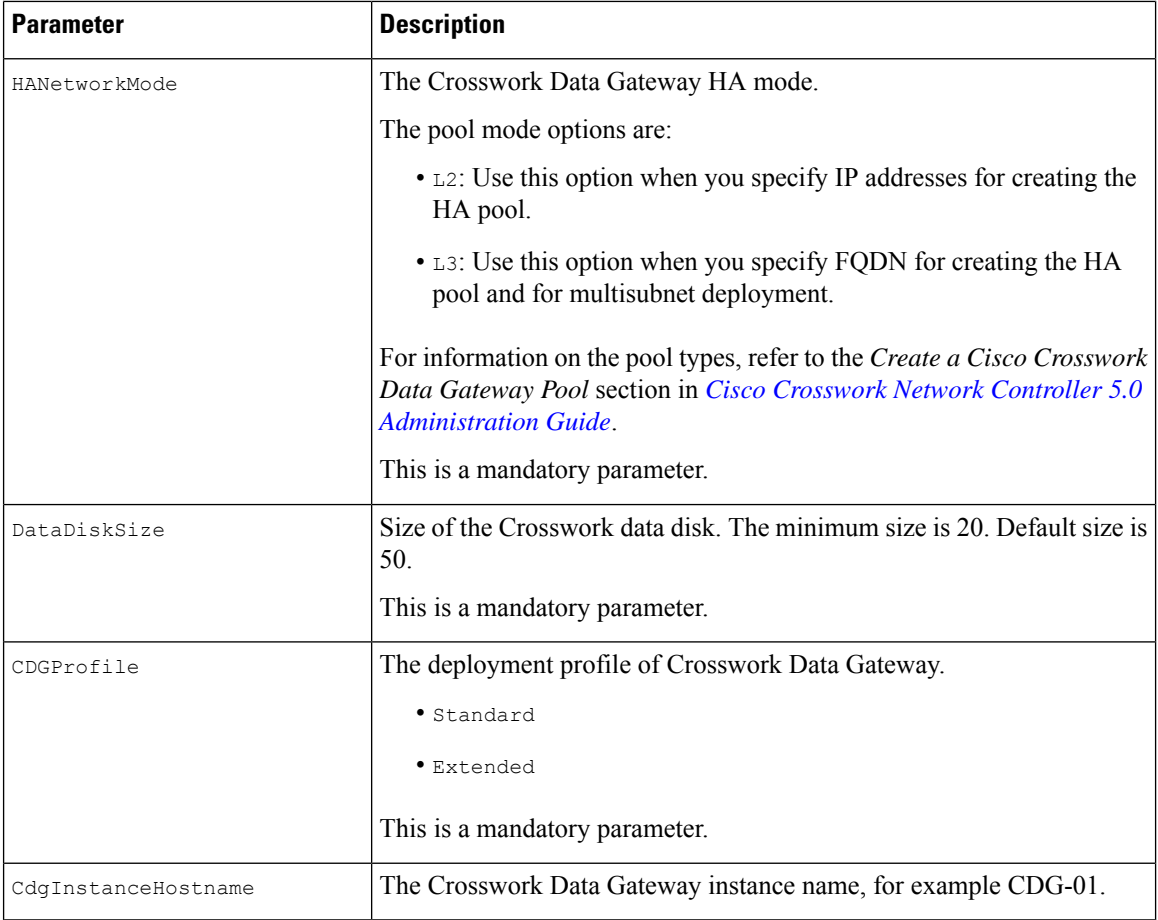

#### **Table 7: Crosswork Data Gateway and Network Load Balancer (NLB) Stack Parameters**

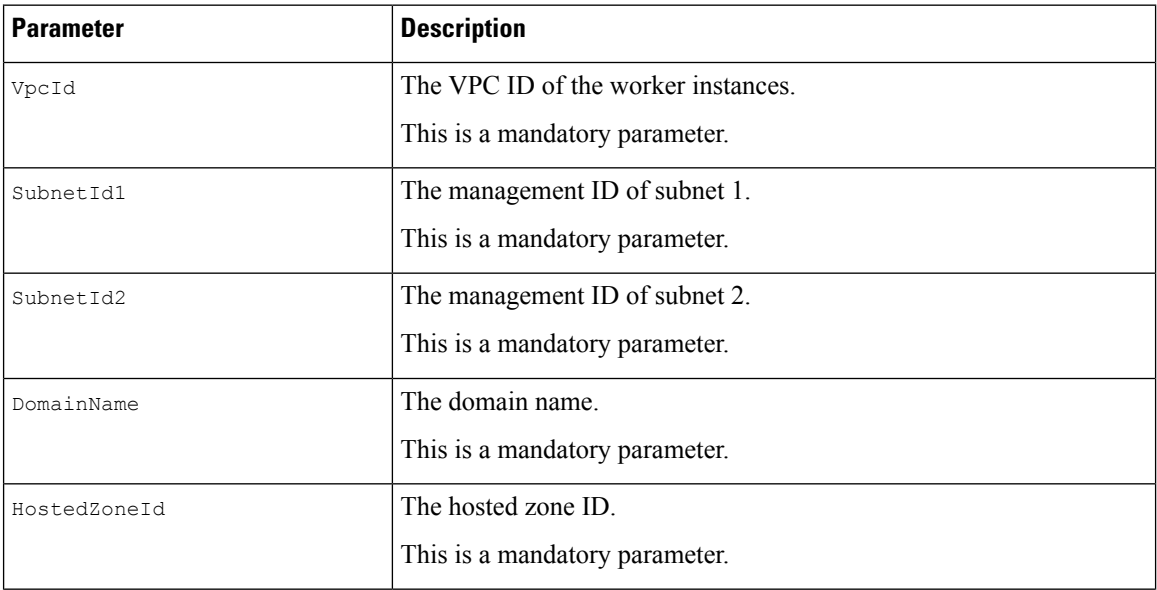

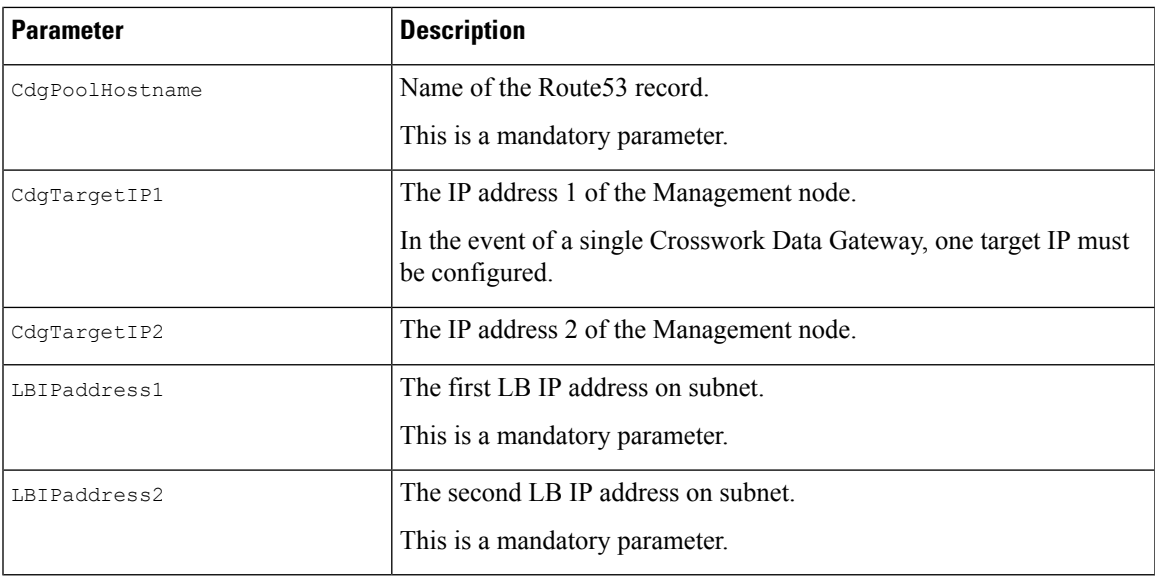

# <span id="page-12-0"></span>**CF Template Parameters for Installing NSO**

This section describes the parameters that are required for deploying NSO on Amazon EC2.

**Table 8: NSO Deployment Parameters**

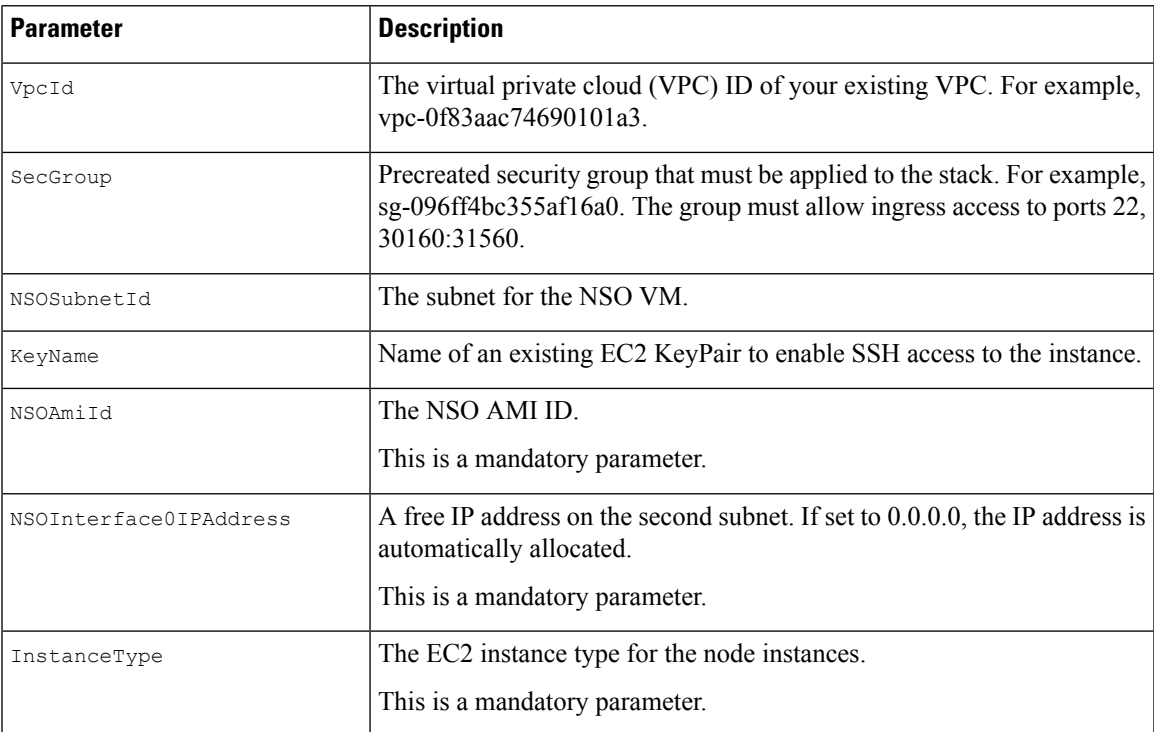

## <span id="page-13-0"></span>**CF Template Parameters for Installing Single Hybrid Cluster or Worker Node**

This section describes the parameters that are required for deploying a single cluster node (Hybrid or Worker).

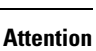

⚠

• A replacement hybrid node must reuse the same IP addresses as the hybrid VM it is replacing.

• As you will be adding another node (worker or hybrid) to the existing cluster determine the subnet that is being used and find an additional available IP on that subnet.

| <b>Parameter</b>  | <b>Description</b>                                                                                                    |
|-------------------|----------------------------------------------------------------------------------------------------|
| VpcId             | The virtual private cloud (VPC) ID of your existing VPC. For example,<br>vpc-0f83aac74690101a3.                                                                          |
| SecGroup          | Precreated security group that must be applied to the stack. For example,<br>sg-096ff4bc355af16a0. The group must allow ingress access to ports 22,<br>30160:31560.      |
| EC2ENIRole        | Existing role name for the Crosswork cluster. The role must permit EC2<br>access.                                                                                        |
| CwAmiId           | The Crosswork AMI ID.                                                                                                    |
|                   | This is a mandatory parameter.                                                                                                    |
| CwSSHPassword     | The SSH password of the Crosswork Network Controller.                                                                                                    |
|                   | We recommend using an external secret store for the<br><b>Important</b><br>password.                                                                                     |
| InstanceType      | The EC2 instance type for the node instances.                                                                                                    |
|                   | This is a mandatory parameter.                                                                                                    |
| ManagementVIPName | Crosswork Management VIP name. For example, dev1-cwmgnt.                                                                                                    |
| DataVIPName       | Crosswork Data VIP name. For example, dev1-cwdata.                                                                                                    |
| Route53DomainName | Domain name used for all Route53 objects.                                                                                                    |
|                   | This is a mandatory parameter.                                                                                                    |
| UseExternalNLB    | Determines whether to use an external NLB for the Crosswork cluster<br>(multi-AZ or subnet) or a Crosswork VIP (only single AZ or subnet).<br>Options are True or False. |
|                   | This is a mandatory parameter.                                                                                                    |
| CwMqmtSubnetId    | The management subnet for the Crosswork VMs.                                                                                                    |

**Table 9: Single Hybrid Cluster or Worker Cisco Crosswork Nodes Deployment Parameters**

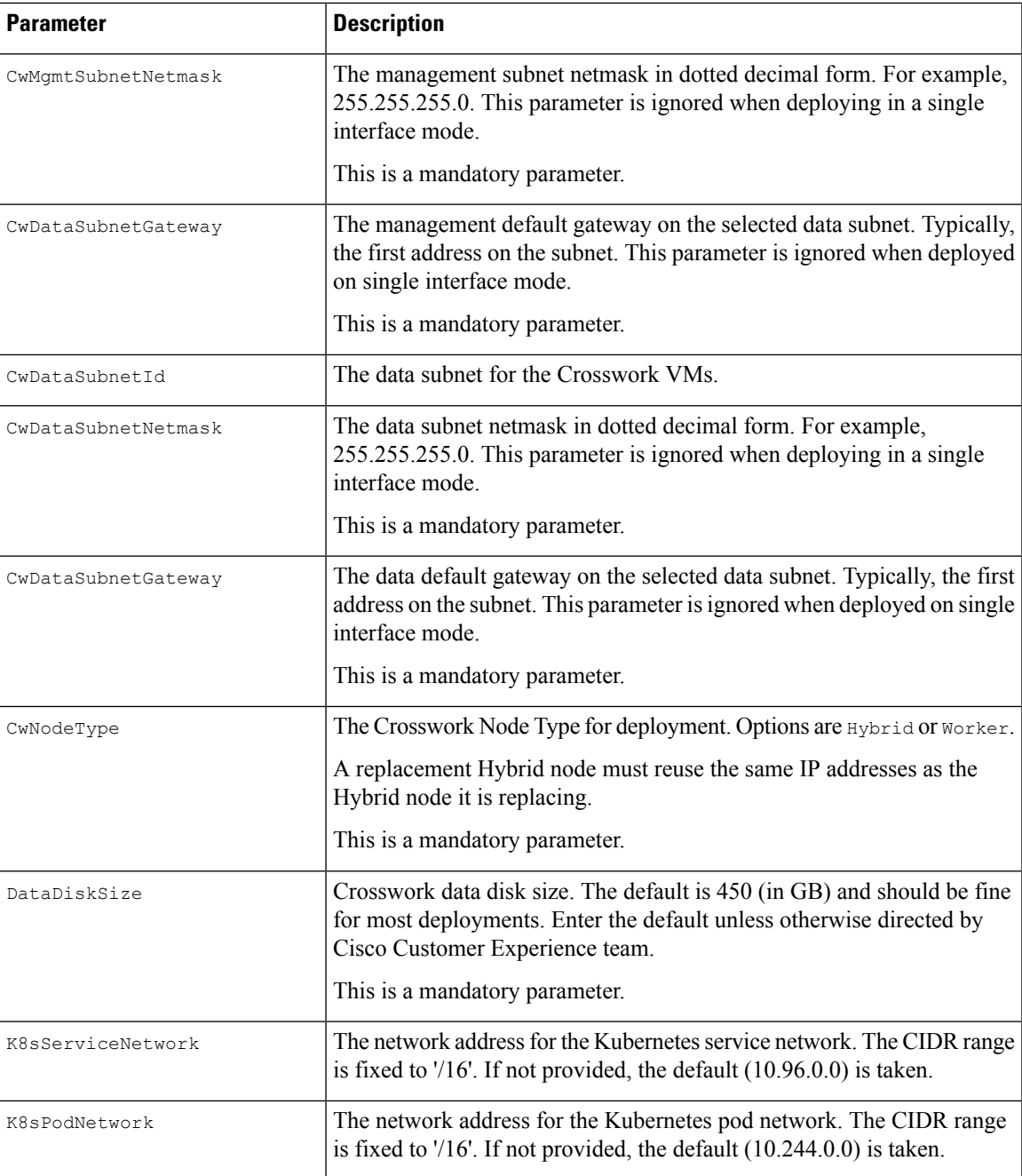

#### **Table 10: Optional VM parameters**

 $\overline{\phantom{a}}$ 

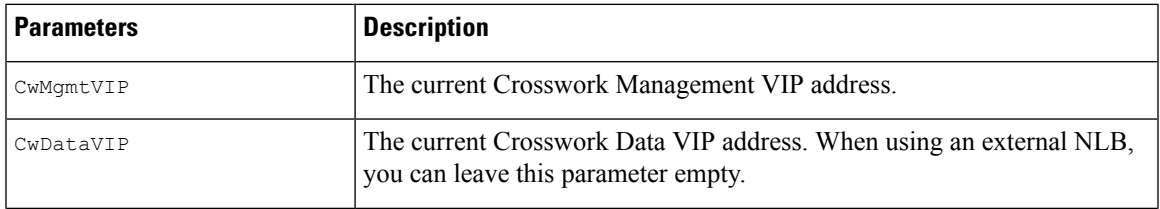

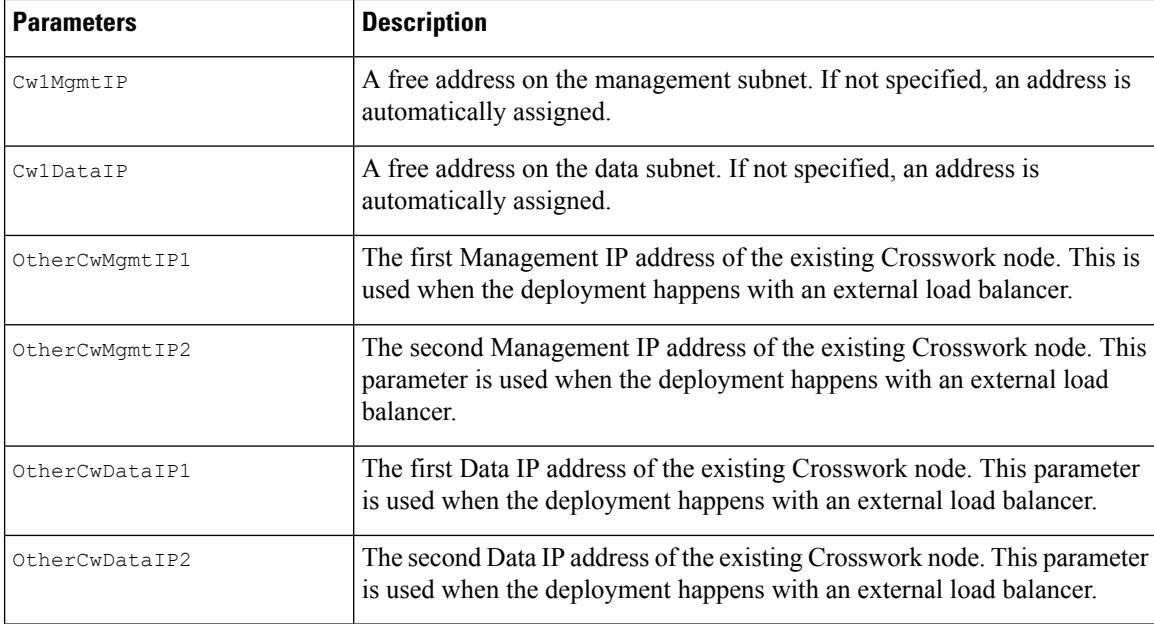

# <span id="page-15-0"></span>**Install Using Module Deployment Method**

The module-based deployment procedures involve deploying each resource separately. Each resource has its own template file, which can be used to deploy them individually. For more information, see the following topics:

- Install Cisco [Crosswork](#page-15-1) Cluster on Amazon EC2, on page 16
- Install [Crosswork](#page-16-0) Data Gateway on Amazon EC2, on page 17
- Install Cisco NSO on [Amazon](#page-20-0) EC2, on page 21
- Deploy an Additional [Crosswork](#page-21-0) Cluster Node, on page 22

### <span id="page-15-1"></span>**Install Cisco Crosswork Cluster on Amazon EC2**

<span id="page-15-2"></span>This section provides an overview of how Cisco Crosswork cluster is installed on Amazon EC2.

Cisco Crosswork uses a set of CF templates to deploy Crosswork cluster.

#### **Crosswork Cluster Deployment Workflow**

The Crosswork cluster deployment procedure involves deploying various Crosswork resources using the corresponding YAML files.

**Table 11: Resources Deployed During Crosswork Cluster Deployment**

| Resource    | <b>Description</b>                                                                                  |
|-------------|----------------------------------------------------------------------------------------------------|
| EC2 Cluster | The main stack (cw-cluster.yaml) which will deploy other nested stacks<br>for creating EC2 CW NLBs. |

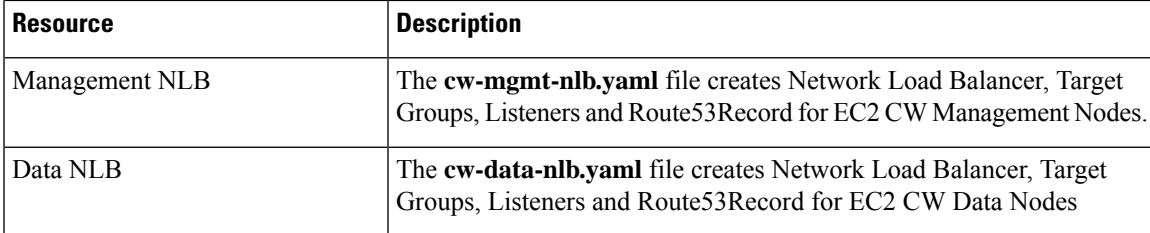

#### **Installation Parameters**

For list of important parameters that you must specify in the CF templates that are used to deploy Crosswork cluster, see CF Template [Parameters](#page-3-0) for Installing Cisco Crosswork Cluster VMs, on page 4. Crosswork cluster is deployed on Amazon EC2 based on the parameters specified in the templates.

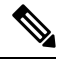

Once you have determined the subnet for your cluster nodes and any other virtual machines you are going to deploy, confirm that there are enough available IP addresses to support the number of VMs (and virtual IP addresses) needed. **Note**

#### **Deploy the CF Templates**

You can install the Crosswork cluster on Amazon EC2 by customizing the CF templates. For the list of CF templates that are used for Crosswork cluster deployment, see Crosswork Cluster [Deployment](#page-15-2) Workflow, on [page](#page-15-2) 16.

For instructions on how to deploy the CF templates on Amazon EC2, see Deploy a CF [Template,](#page-22-1) on page [23](#page-22-1).

#### **Verify the Installation**

Verify that the Crosswork cluster installation is successful by following the steps in Monitor the [Installation,](#page-23-0) on [page](#page-23-0) 24.

#### **Deploy an Additional Crosswork Cluster Node**

For instructions on how to deploy an additional worker/hybrid node on the Crosswork cluster, see [Deploy](#page-21-0) an Additional [Crosswork](#page-21-0) Cluster Node, on page 22.

#### **What to do next**

<span id="page-16-1"></span>Return to the installation workflow: Install Cisco [Crosswork](b_cisco_crosswork_5_0_install_guide_chapter3.pdf#nameddest=unique_16) Network Controller on AWS EC2

### <span id="page-16-0"></span>**Install Crosswork Data Gateway on Amazon EC2**

This section provides an overview of how Crosswork Data Gateway is installed on Amazon EC2.

#### **Crosswork Data Gateway Deployment Workflow**

The Crosswork Data Gateway deployment procedure involves deploying various Crosswork resources using the corresponding YAML files.

The main file **cdg-stack-ec2.yaml** deploys the stacks for one CDG NLB (**cdg-nlb.yaml**) and two CDG (**cdg.yaml**).

- An additional Crosswork Data Gateway VM to the Crosswork Data Gateway high availability pool is deployed using the **cdg.yaml** file. For each additional VM deployment, you must repeat the deployment procedure.
- An additional NLB and Crosswork Data Gateway high availability pool is deployed using the **cdg-nlb.yaml** file.

The following table provides information about the components are installed:

#### **Table 12: Resources Deployed During Crosswork Data Gateway Deployment**

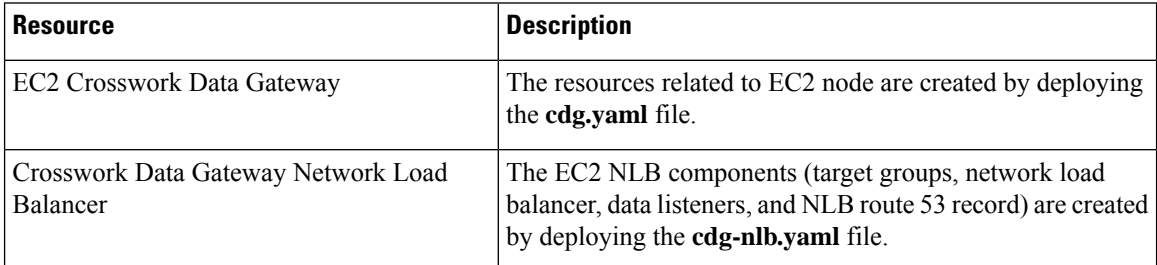

#### **Installation Parameters**

For list of important parameters in the Crosswork Data Gateway CF templates, see CF Template [Parameters](#page-9-0) for Installing [Crosswork](#page-9-0) Data Gateway, on page 10.

Crosswork Data Gateway is deployed on Amazon EC2 based on the parameters specified in the CF templates. For list of CF templates that are used for [Crosswork](#page-16-1) Data Gateway deployment, see Crosswork Data Gateway [Deployment](#page-16-1) Workflow, on page 17.

#### **Deploy the CF Templates**

For instructions on how to deploy the CF templates on Amazon EC2, see Deploy a CF [Template,](#page-22-1) on page [23.](#page-22-1)

Amazon EC2 mandates entering an IP address for the vNIC2 interface when Crosswork Data Gateway is deployed using 3 NICs. This is an AWS EC2 requirement and not imposed by Crosswork. **Note**

#### **Verify the Installation**

Verify that the Crosswork Data Gateway installation is successful by following the steps in [Monitor](#page-23-0) the [Installation,](#page-23-0) on page 24.

#### **What to do next**

Return to the installation workflow: Install Cisco [Crosswork](b_cisco_crosswork_5_0_install_guide_chapter3.pdf#nameddest=unique_16) Network Controller on AWS EC2

### **Auto-Configuration for Deploying Crosswork Data Gateway**

The auto-configuration procedure discovers the configuration parameters that are missing, and it automatically defines the mandatory parameters to install Base VM. The configuration parameters are passed using the Dynamic Host Configuration Protocol (DHCP) framework. In the Day 0 configuration, the auto-configuration mechanism defines only the essential parameters with the default values.

A default password is provided during the auto-configuration to comply with the security policies. On the initial log in, the dg-admin and dg-oper users must change the default password. The Crosswork Data Gateway services are inactive until the default password is changed.

The auto-configuration process supports the default 3 NIC deployment. In particular, only eth0 is configured for the Management network.

The DHCP interaction takes place over the eth0 interface. The auto-configuration procedure uses the default values stored on the DHCP server. After Base VM is deployed, you can configure or modify the default values using the Interactive Console.For more information about the console,see *Cisco [Crosswork](https://www.cisco.com/c/en/us/td/docs/cloud-systems-management/crosswork-infrastructure/5-0/AdminGuide/b_CiscoCrossworkAdminGuide_5_0.html) Network Controller 5.0 [Administration](https://www.cisco.com/c/en/us/td/docs/cloud-systems-management/crosswork-infrastructure/5-0/AdminGuide/b_CiscoCrossworkAdminGuide_5_0.html) Guide*.

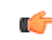

**Important**

The auto-configuration mechanism is not supported for deploying Crosswork Data Gateway on the VMware platform.

#### **Parameters used during Auto-Configuration**

The auto-configuration utility configures the following parameters with the default values. For more information about these parameters, see Cisco Crosswork Data Gateway Parameters and [Deployment](b_cisco_crosswork_5_0_install_guide_chapter6.pdf#nameddest=unique_48) Scenarios.

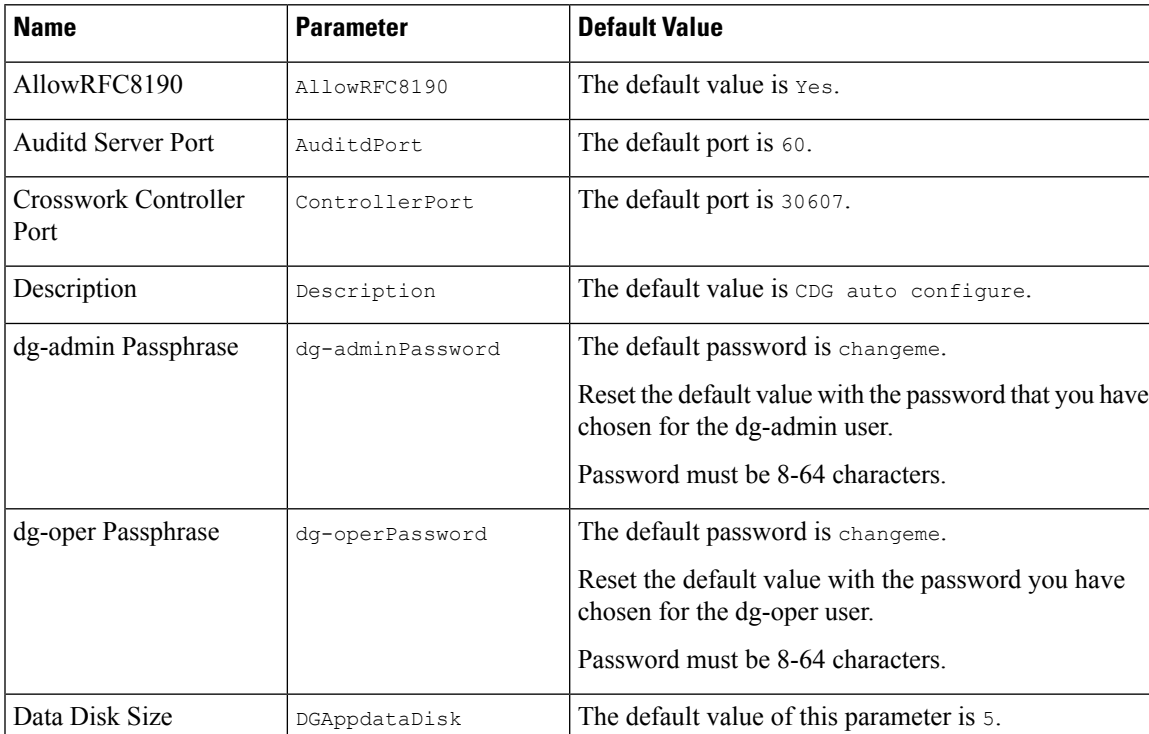

#### **Table 13: Cisco Crosswork Data Gateway Mandatory Deployment Parameters**

I

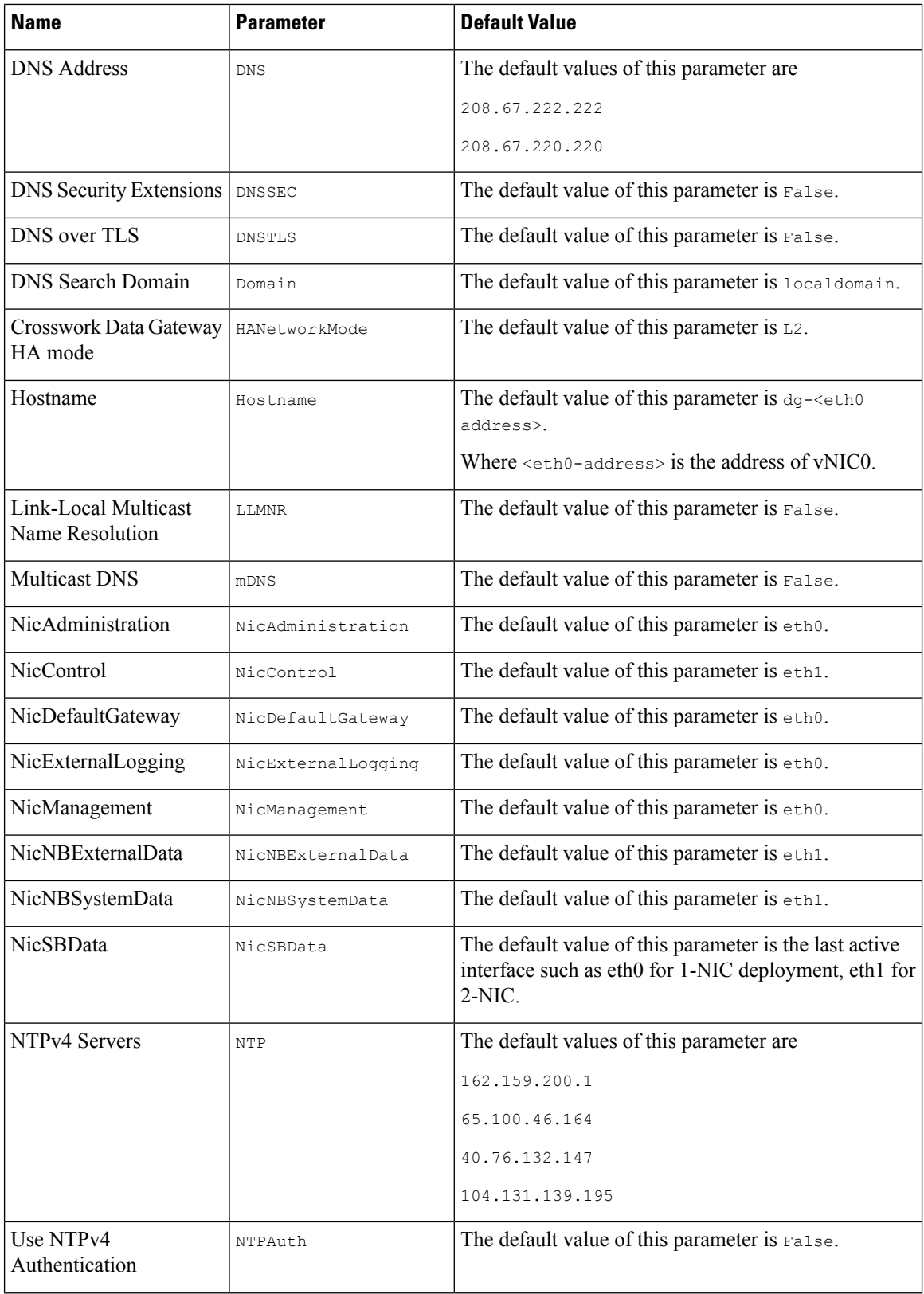

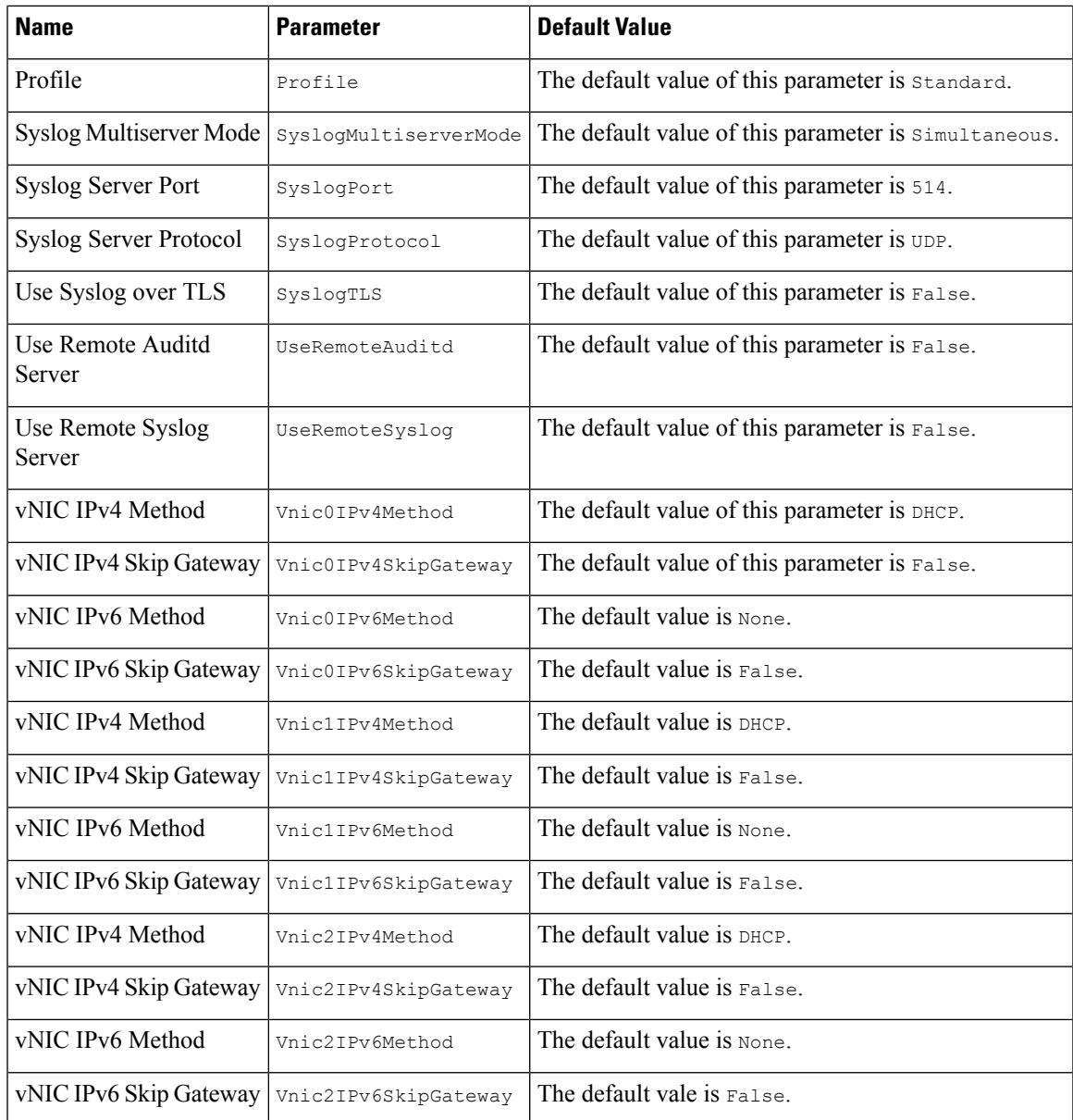

# <span id="page-20-0"></span>**Install Cisco NSO on Amazon EC2**

<span id="page-20-1"></span>This section provides an overview of how Cisco NSO is installed on Amazon EC2.

Cisco Crosswork uses a set of CF templates to deploy NSO.

#### **NSO Deployment Workflow**

The NSO deployment procedure involves deploying various Crosswork resources using the corresponding YAML files.

The nso-stack-ec2.yaml file deploys stacks for one NSO NLB (nso-nlb-ec2.yaml) and two NSOs (nso.yaml). See below table for more information.

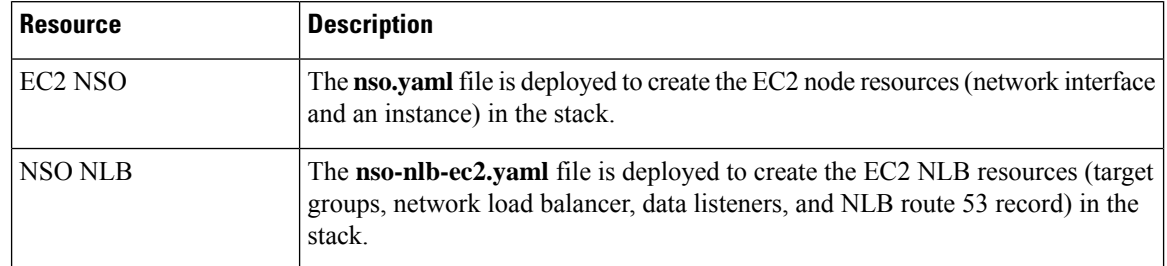

#### **Table 14: Resources Deployed During NSO Deployment**

#### **Installation Parameters**

For list of important parameters that you must specify in the CF templates that are used to deploy NSO, see CF Template [Parameters](#page-12-0) for Installing NSO, on page 13. NSO is deployed on Amazon EC2 based on the parameters specified in the templates.

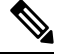

**Note** While deleting the NSO setup, delete the NSO Route53 Record (NsoRoute53RecordName) manually.

#### **Deploy the CF Templates**

You can install NSO on Amazon EC2 by customizing the CF templates. For list of CF templates that are used for NSO deployment, see NSO [Deployment](#page-20-1) Workflow, on page 21.

For instructions on how to deploy the CF templates on Amazon EC2, see Deploy a CF [Template,](#page-22-1) on page [23.](#page-22-1)

#### **Verify the Installation**

Verify that the NSO installation is successful by following the steps in Monitor the [Installation,](#page-23-0) on page 24.

#### **What to do next**

Return to the installation workflow: Install Cisco [Crosswork](b_cisco_crosswork_5_0_install_guide_chapter3.pdf#nameddest=unique_16) Network Controller on AWS EC2

## <span id="page-21-0"></span>**Deploy an Additional Crosswork Cluster Node**

This section explains how to deploy an additional worker/hybrid node on the Crosswork cluster.

Deploying an additional node on the Crosswork cluster involves deploying the Crosswork network configuration and VM customization resources using the **cw-add-vm.yaml** file.

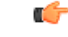

Before deploying an additional worker node, ensure that the Crosswork cluster and Crosswork application have been created. **Important**

A new hybrid node MUST reuse the same IP addresses as the hybrid VM it is replacing, and a maximum of 3 hybrid nodes are allowed. **Note**

#### **Installation Parameters**

For list of important parameters that you must specify in the CF template that is used to deploy an additional node on the Crosswork cluster, see CF Template [Parameters](#page-13-0) for Installing Single Hybrid Cluster or Worker [Node,](#page-13-0) on page 14. Additional nodes are deployed on the Crosswork cluster based on the parameters specified in the templates.

#### **Deploy the CF Templates**

You can install an additional worker/hybrid node on the Crosswork cluster by customizing the CF template.

For instructions on how to deploy the CF templates on Amazon EC2, see Deploy a CF [Template,](#page-22-1) on page [23](#page-22-1).

#### **Verify the Installation**

Verify that the nodes are attached to the Crosswork cluster. On the EC2 console, select the Crosswork cluster and make sure that the nodes that you added appear under the **Compute** section. For more information, see Monitor the [Installation,](#page-23-0) on page 24.

#### **What to do next**

Return to the installation workflow: Install Cisco [Crosswork](b_cisco_crosswork_5_0_install_guide_chapter3.pdf#nameddest=unique_16) Network Controller on AWS EC2

# <span id="page-22-1"></span><span id="page-22-0"></span>**Manage CF Template Deployment**

The following sections explain how to deploy a CF template on Amazon EC2 and verify its installation:

- Deploy a CF [Template,](#page-22-1) on page 23
- Monitor the [Installation,](#page-23-0) on page 24

### **Deploy a CF Template**

You can install Crosswork on Amazon EC2 with custom resources. Depending on the configured parameters, the needed components with the capabilities are also installed.

#### **Before you begin**

- Make sure that you have met the Resource [Requirements](b_cisco_crosswork_5_0_install_guide_chapter7.pdf#nameddest=unique_77/unique_77_Connect_42_table_ibz_wxq_2wb) and [Prerequisites](b_cisco_crosswork_5_0_install_guide_chapter7.pdf#nameddest=unique_77) prescribed for installing Crosswork on Amazon EC2.
- Ensure that you have access to the CloudFormation templates that are stored in the S3 bucket or on your local machine. If the template is in Amazon S3, keep the URL of the template file copied.
- **Step 1** Log in to the AWS account and navigate to the S3 bucket. If the CF template is on your local computer, you can upload the template.
- **Step 2** In the AWS CloudFormation console, navigate to the **Stacks** page and choose **Create stack > With new resources (standard)**. The **Create stack** page opens.
- **Step 3** Enter the following details:
	- **a.** Under **Prerequisite - Prepare template**, select **Template is ready**.
	- **b.** Under **Specify template > Template source**, select one of the following options:
		- If you have the YAML or JSON file URL directing to the S3 bucket where the CF template is located, select **Amazon S3 URL**. In the **Amazon S3 URL** field, enter the URL and click **Next**.
		- If the CF template is saved on your local computer, select **Upload a template file** and click **Choose File** to select the file that you want to upload. After you have selected the template, Amazon uploads the file and displays the S3 URL. Click **Next**.
	- **Note** (Optional) Click **View in Designer** to view a visual representation of the execution flow in your CF template.
- **Step 4** In the **Specify stack details** page, enter the relevant values for the stack name and parameter values. Click **Next**.

**Note** The parameter field names visible in this window are defined by the parameters in the CF template.

- **Step 5** Review the parameter values that you have configured.
- **Step 6** Under the **Capabilities**, select the check boxes next to:
	- **I acknowledge that AWS CloudFormation might create IAM resources with custom names.**
	- **I acknowledge that AWS CloudFormation might require the following capability: CAPABILITY\_AUTO\_EXPAND.**
- <span id="page-23-0"></span>**Step 7** Click **Submit**.

#### **What to do next**

The time taken to create the cluster can vary based on the size of your deployment profile and the performance characteristics of your hardware. See Monitor the [Installation,](#page-23-0) on page 24 to know how you can check the status of the installation.

### **Monitor the Installation**

This section describes how to verify if the deployment is complete without errors.

- **Step 1** In the CloudFormation console, from the left-hand side **Stacks** pane, select the stack that you have deployed.
- **Step 2** The stack details are displayed on the right. Click on each tab in this window to view details of the stack. If the stack creation is in progress, the status of the stack in the **Events** tab is CREATE\_IN\_PROGRESS.
- **Step 3** After the stack is created:
- The status of the stack changes to CREATE\_COMPLETE and the **Logical ID** displays the stack name.
- The **Resources** tab displays details of the all the resources that the CF template has created, including the physical IDs.
- The **Outputs** tab has details of the VM's interface IP addresses.

#### **What to do next**

After the stack creation is complete, you can access the Crosswork UI and monitor the health of your cluster. For more information on how to log in to the Crosswork UI, see Accessing the [Crosswork](#page-24-0) UI, on page 25.

# <span id="page-24-0"></span>**Accessing the Crosswork UI**

After the stacks are created, you can check if all the nodes are up and running in the cluster from the Cisco Crosswork UI.

#### **Before you begin**

- Ensure that you have a spare Network Load Balancer (NLB). To access Crosswork UI, use an external NLB that routes requests to its targets using the protocol DNS and port number that you specify.
- Verify that the Crosswork cluster and pods are in the running state. For information on how to view the status of the cluster, see Monitor the [Installation,](#page-23-0) on page 24.
- Make sure to keep the IP address of the Management node copied. This IP address is used to access the Crosswork UI. You can copy the IP address from the **Outputs** tab of the CloudFormation console. For information on accessing the **Outputs** tab, see Monitor the [Installation,](#page-23-0) on page 24.
- **Step 1** Log in to the AWS console and navigate to **Target Groups** to register the targets.
- **Step 2** Under **Targets**, click **Register targets**. The **Register targets** page opens.
- **Step 3** In the **IPv4** address, specify the Management IP address that you copied from the CloudFormation console.
- **Step 4** Specify the port as 30603. Click **Include as pending below**
- **Step 5** Click **Register pending targets**.

To deregister the targets that are no longer in use, select the target and click **Deregister**.

- **Step 6** After the target is in the healthy state, click on the load balancer name under **Details**. The **Load balancer** page opens.
- **Step 7** Copy the DNS name from the **DNS name** column.
- **Step 8** Launch as supported browser and enter the following in the address bar:

https://<DNS\_name>:30603/

When you access Cisco Crosswork for the first time, some browsers display a warning that the site is untrusted. When this happens, follow the prompts to add a security exception and download the self-signed certificate from Cisco Crosswork server. After you add a security exception, the browser accepts the server as a trusted site in all future login attempts. If you want to use a CA signed certificate, see the *Manage Certificates* section in *Crosswork Network Controller 5.0 Administration Guide*. **Note**

**Step 9** Log in to Cisco Crosswork as follows:

- **a.** Enter the Cisco Crosswork administrator username **admin** and the default password **admin**.
- **b.** Click **Log In**.
- **c.** When prompted to change the administrator's default password, enter the new password in the fields provided, and then click OK.
	- Use a strong VM Password (minimum 8 characters long, including upper & lower case letters, numbers, and one special character). Avoid using passwords similar to dictionary words (for example, "Pa55w0rd!") or relatable words (for example, C!sco123 or Cwork321!). **Note**
- **Step 10** (Optional) Click on the **Crosswork Health** tab, and click on the Crosswork Infrastructure tile to view the health status of the microservices running on Cisco Crosswork.

#### **What to do next**

Return to the installation workflow: Install Cisco [Crosswork](b_cisco_crosswork_5_0_install_guide_chapter3.pdf#nameddest=unique_16) Network Controller on AWS EC2

# <span id="page-25-0"></span>**Crosswork Data Gateway Post-installation Tasks**

This section lists the steps that you can complete after you have deployed Crosswork Data Gateway.

### **Configure Timezone of the Crosswork Data Gateway VM**

In general, the Crosswork Data Gateway VM launches with the default timezone as UTC. Cisco recommends that you configure the timezone to match your geographical area. With this configuration, all the Crosswork Data Gateway processes including the Showtech logs use the same configured timezone.

- **Step 1** In Crosswork Data Gateway VM interactive menu, select **Change Current System Settings**.
- **Step 2** Select **9 Timezone**.
- **Step 3** Select the geographic area in which you live.

**Figure 1: Timezone Settings - Geographic Area Selection**

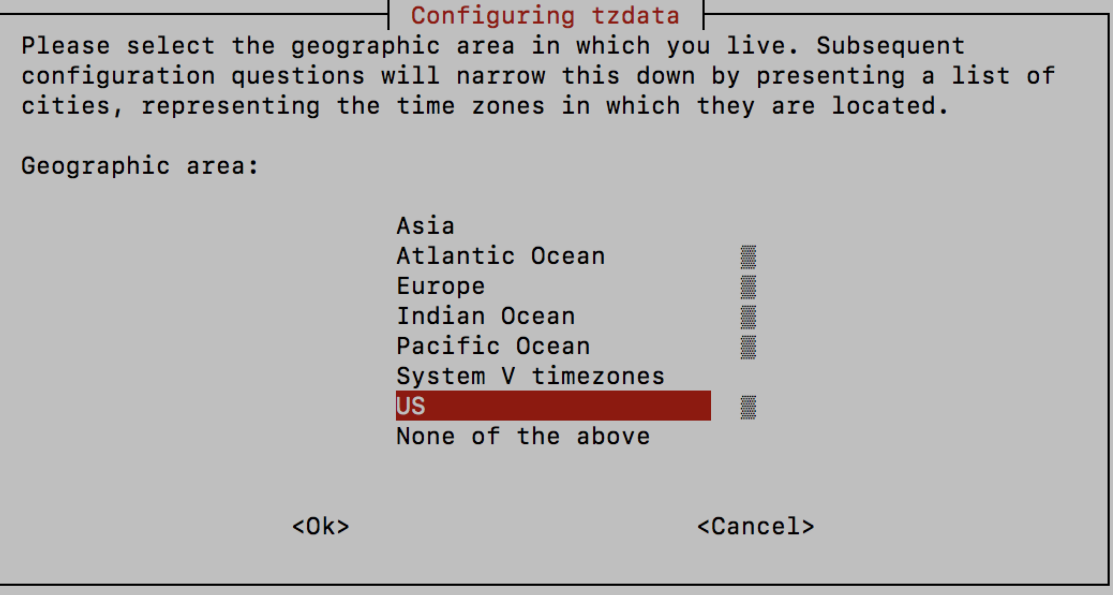

**Step 4** Select the city or region corresponding to your timezone.

**Figure 2: Timezone Settings - Region Selection**

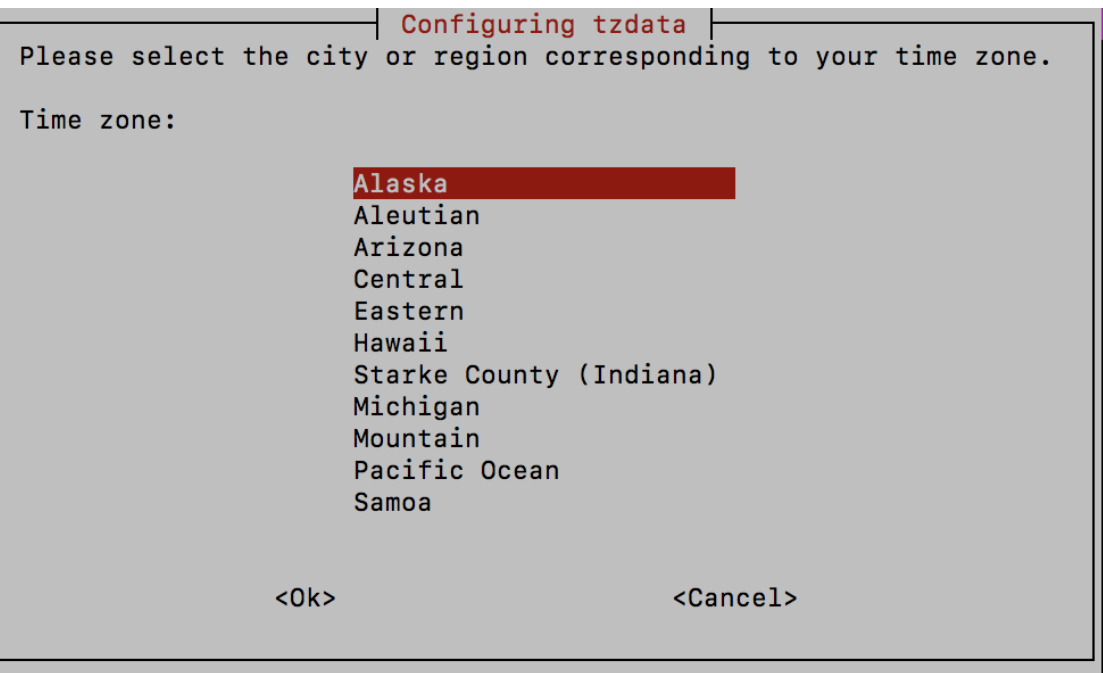

**Step 5** Select **OK** to save the settings.

**Step 6** Reboot the Crosswork Data Gateway VM so that all processes pick up the new timezone.

**Step 7** Log out of the Crosswork Data Gateway VM.

### **Log in and Log out of Crosswork Data Gateway VM**

This section describes how to log in and out to the Crosswork Data Gateway VM.

Follow these steps to access and log out of the Crosswork Data Gateway VM:

- Access [Crosswork](#page-27-0) Data Gateway VM from SSH, on page 28
- Log out of [Crosswork](#page-27-1) Data Gateway VM, on page 28

### <span id="page-27-0"></span>**Access Crosswork Data Gateway VM from SSH**

Secure Shell (SSH) offers a protection from brute force attacks by blocking the client IP after several login failures. Failures such as incorrect username or password, connection disconnect, or algorithm mismatch are counted against the IP. Up to 4 failures within a 20 minute window causes the client IP to be blocked for at least 7 minutes. Continuing to accumulate failures cause the blocked time to be increased. Each client IP is tracked separately.

Follow these steps to log in to the Cisco Crosswork Data Gateway VM from SSH.

**Step 1** From your work station with network access to the Cisco Crosswork Data Gateway management IP, run the following command:

#### **ssh <username>@<ManagementNetworkIP>**

where **ManagementNetworkIP** is the management network IP address.

For example,

To login as administrator user: **ssh dg-admin@<ManagementNetworkIP>**

To log in as operator user: **ssh dg-oper@<ManagementNetworkIP>**

The Crosswork Data Gateway flash screen opens prompting for password.

<span id="page-27-1"></span>**Step 2** Input the corresponding password (the one that you created during installation process) and press **Enter**.

If you are unable to access the Cisco Crosswork Data Gateway VM, there is an issue with your network configuration settings. From the console, check the network settings. If they are incorrect, it is best to delete the Cisco Crosswork Data Gateway VM and reinstall with the correct network settings.

#### **Log out of Crosswork Data Gateway VM**

To log out of the VM, from the **Main Menu**, select **l Logout** and press **Enter** or click **OK**.

### **Troubleshoot Crosswork Data Gateway Installation and Enrollment**

If Crosswork Data Gateway fails to auto-enroll with Cisco Crosswork, you can collect Crosswork Data Gateway show-tech (**Main menu** > **5 Troubleshooting** > **2 Run show-tech**) and check for the reason in controller-gateway logs.For more information on how to collect show-tech logs, see the *Collect show-tech logs from the Interactive Console* section in *Cisco Crosswork Network Controller 5.0 [Administration](https://www.cisco.com/c/en/us/td/docs/cloud-systems-management/crosswork-infrastructure/5-0/AdminGuide/b_CiscoCrossworkAdminGuide_5_0.html) Guide*. If there are session establishment or certificate-related issues, ensure that the controller.pem certificate is uploaded using the Interactive Console.

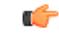

**Important** When using an IPv6 address, it must be surrounded by square brackets ([1::1]).

The following table lists common problemsthat might be experienced while installing or enrolling Crosswork Data Gateway, and provides approaches to identifying the source of the problem and solving it.

#### **Table 15: Troubleshooting the Installation/Enrollment**

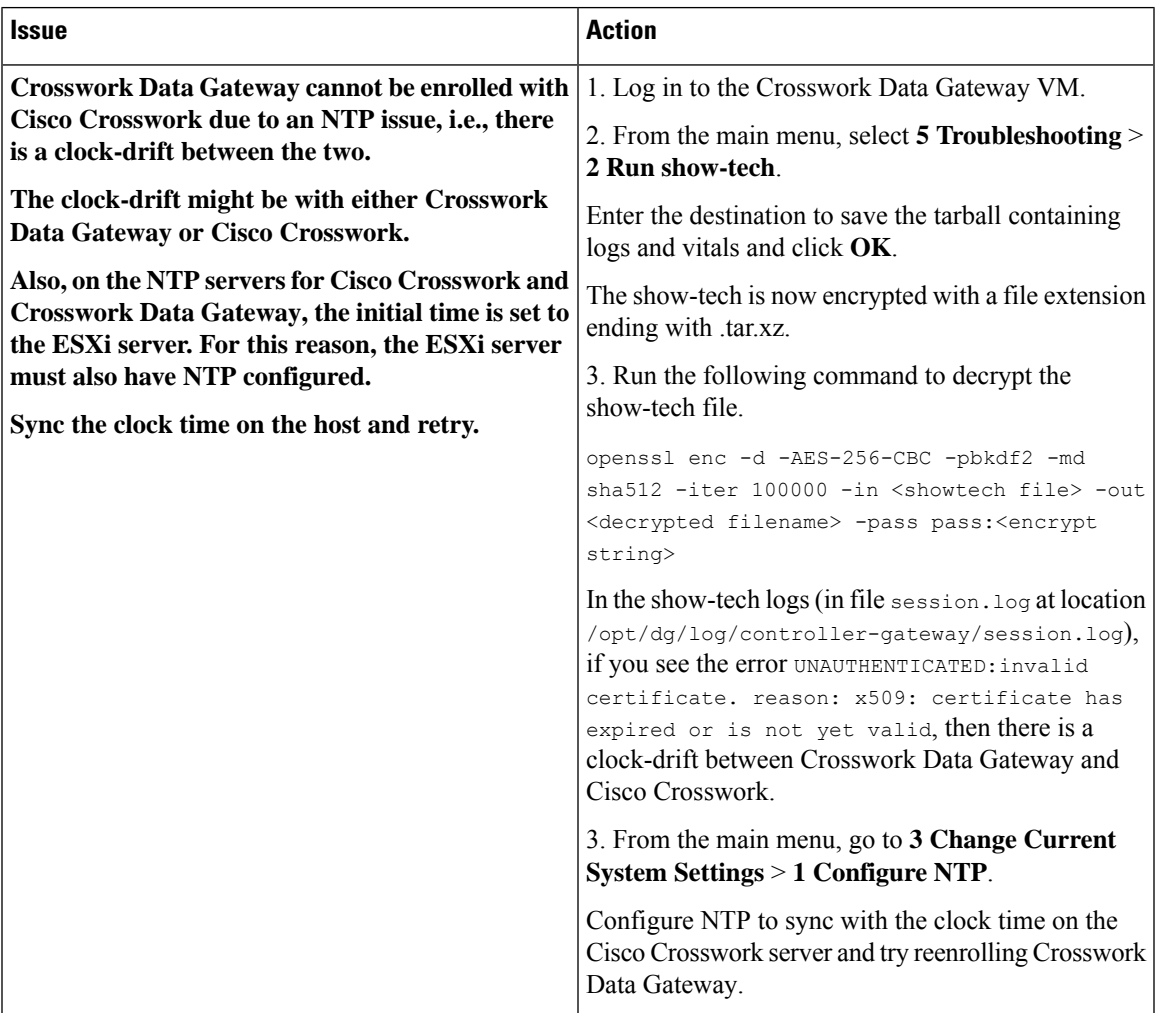

I

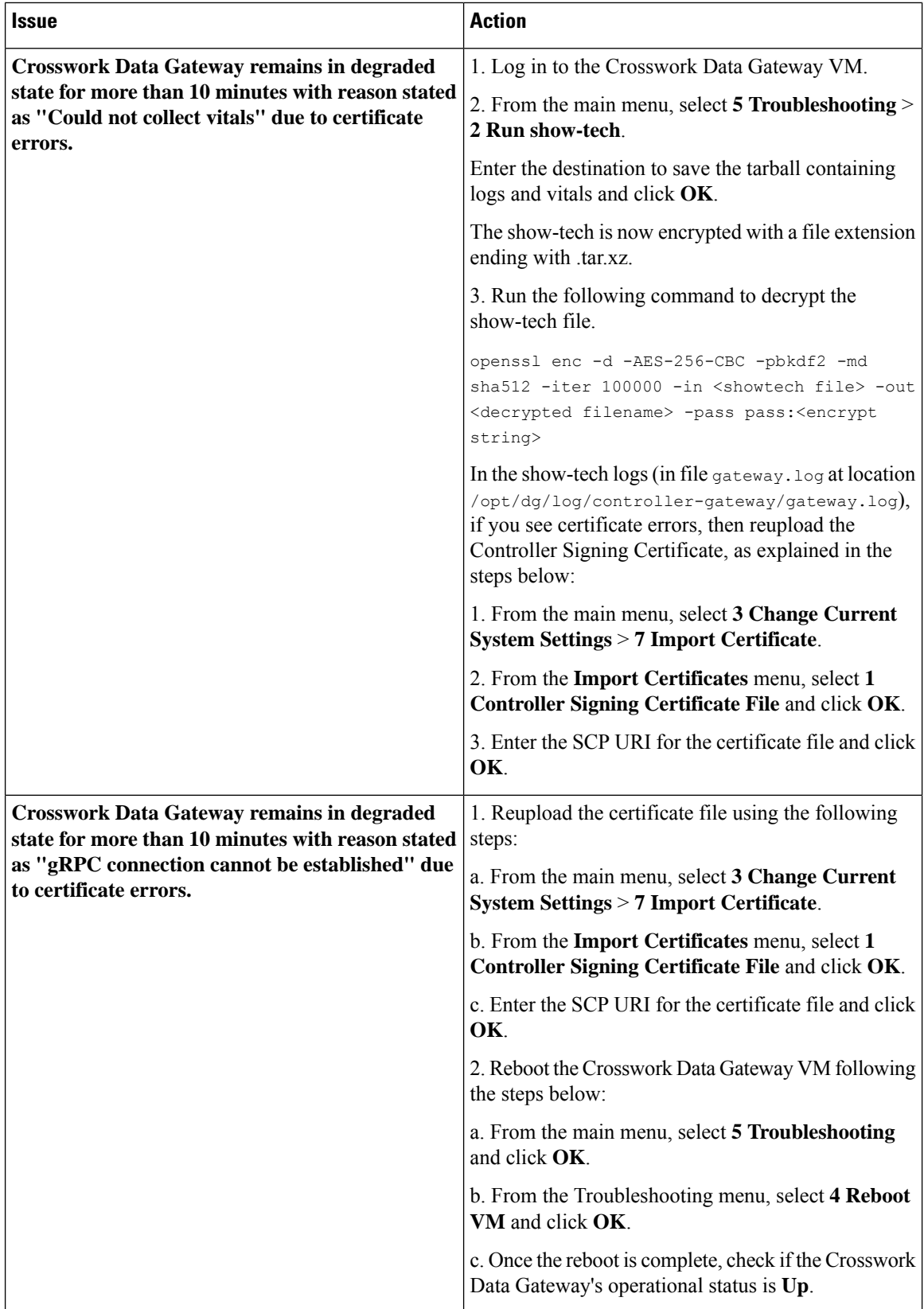

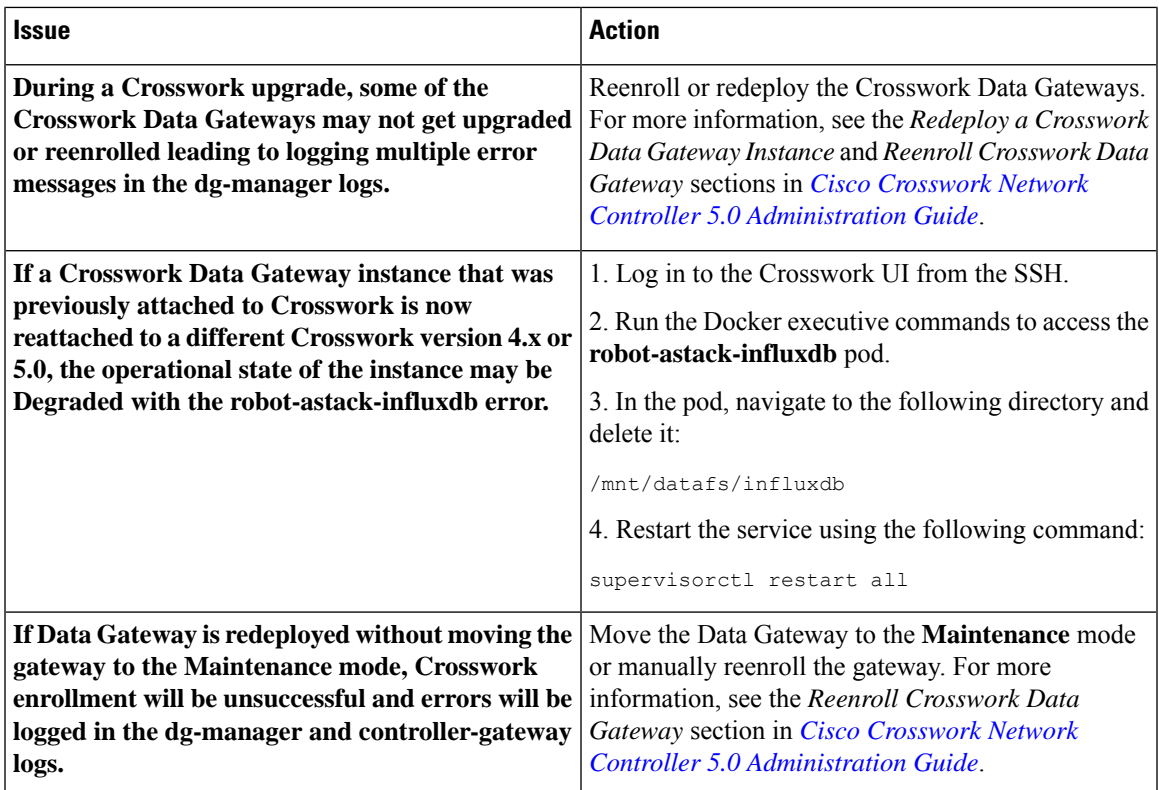

### **Import Controller Signing Certificate File**

The Controller Certificate file is automatically imported after the VM boots. You will need to perform this step manually for the following reasons:

- You have not specified **Controller Signing Certificate File URI** under the **Controller Settings** during installation.
- Cisco Crosswork was upgraded or reinstalled and you need to authenticate and enroll Crosswork Data Gateway with Cisco Crosswork.

Follow these steps to import controller signing certificate file:

**Step 1** From the Cisco Crosswork Data Gateway VM's Interactive Menu, select **3 Change Current System Settings**.

The **Change System Settings** menu opens.

- **Step 2** Select **7 Import Certificate**.
- **Step 3** From **Import Certificates** menu, select **1 Controller Signing Certificate File**.
- **Step 4** Enter the SCP URI for the certificate file.

An example URI is given below:

cw-admin@{*server ip}:/home/cw-admin/controller.pem*

**Step 5** Enter the SCP passphrase (the SCP user password). The certificate file is imported.

**Step 6** Verify that the certificate was installed successfully. SeeView the Controller Signing [Certificate](b_cisco_crosswork_5_0_install_guide_chapter6.pdf#nameddest=unique_73) File.

### **View the Controller Signing Certificate File**

Follow these steps to view the signing certificate:

- **Step 1** From the Crosswork Data Gateway VM's interactive menu, select **2 Show System Settings**.
- **Step 2** From the **Show Current System Settings** menu, select **7 Certificates**.
- **Step 3** Select **2 Controller Signing Certificate File**.

Crosswork Data Gateway displays the default certificate if no new certificate has been imported. Otherwise, it displays the new certificate if it was successfully imported.